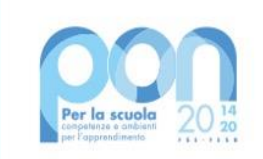

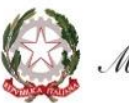

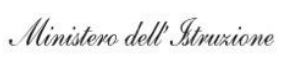

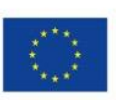

#### **UNIONE EUROPEA** Fondo europeo di sviluppo regionale

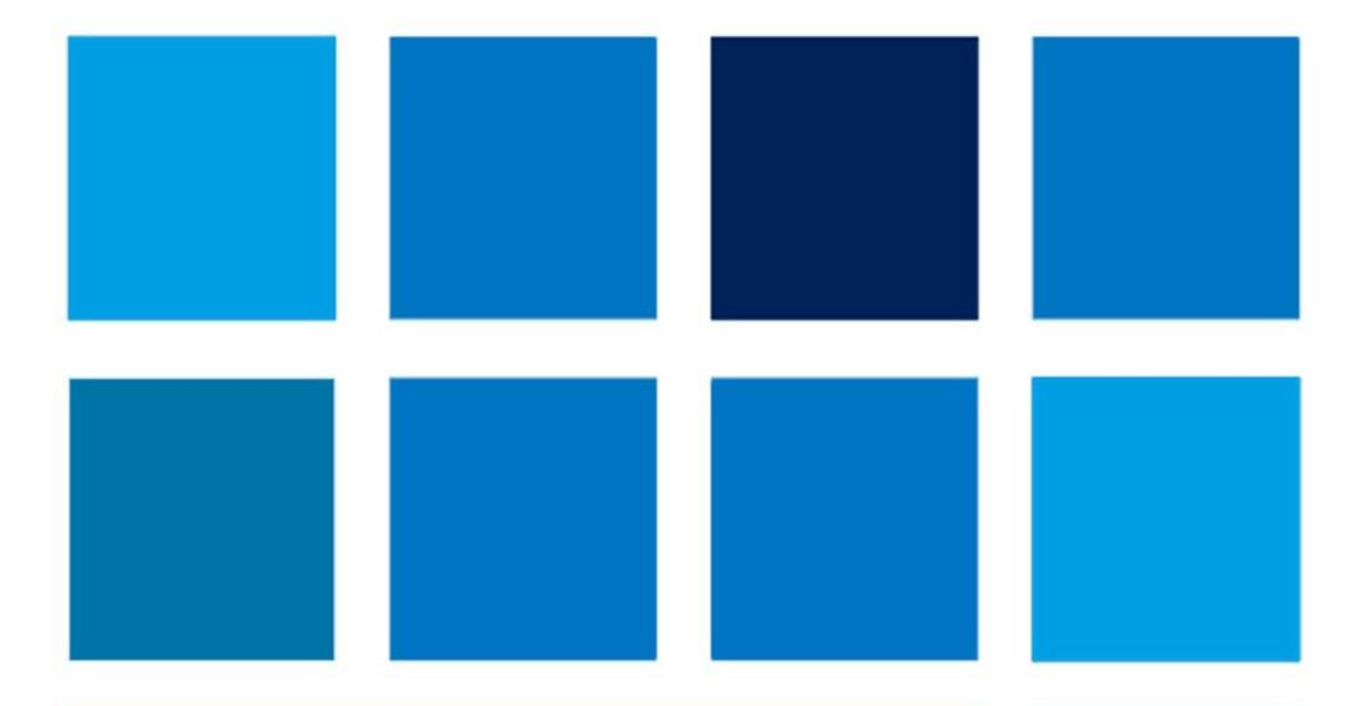

# **MANUALE OPERATIVO GESTIONE**

**Avviso pubblico n. 28966 del 06/09/2021 - FESR - REACT EU - Digital board: trasformazione digitale nella didattica e nell'organizzazione – (Versione 1.0)**

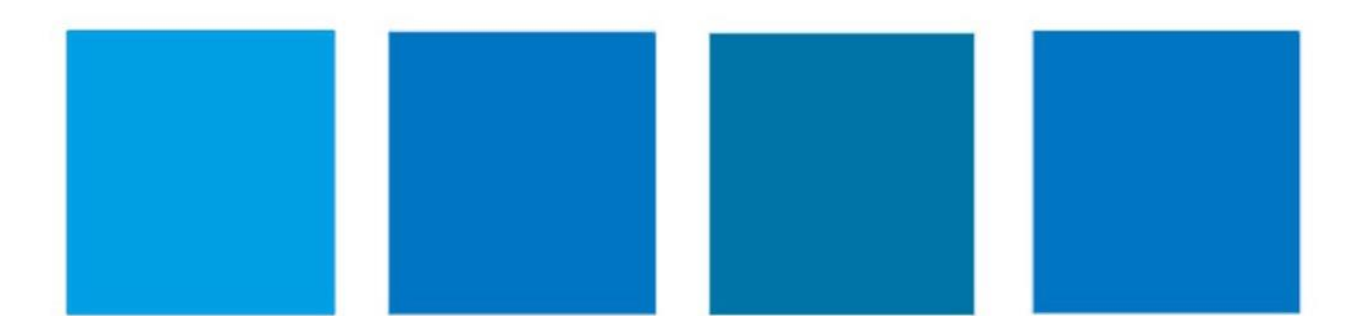

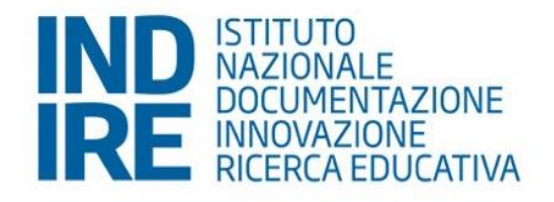

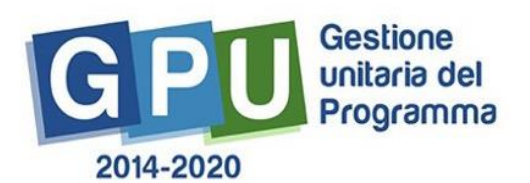

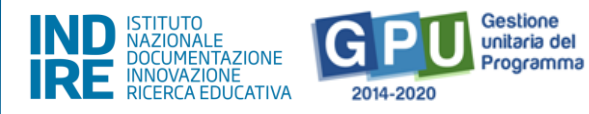

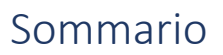

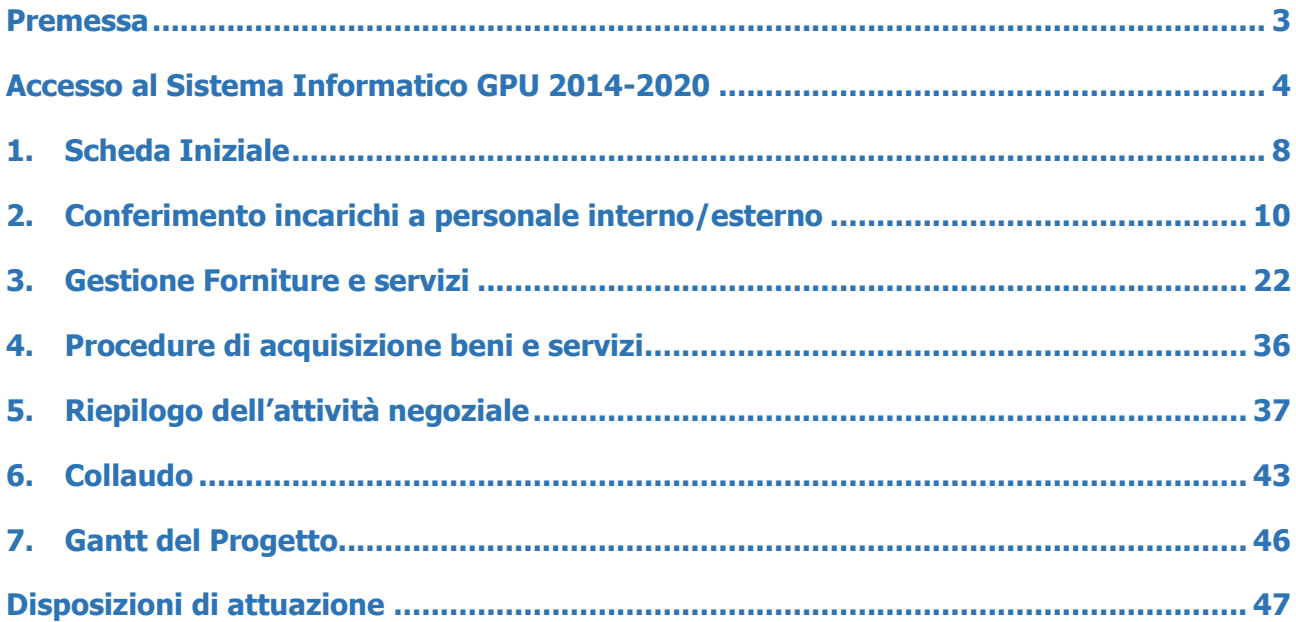

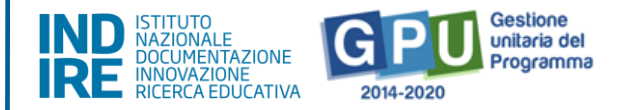

### <span id="page-2-0"></span>Premessa

Il presente manuale è diretto alle Istituzioni Scolastiche beneficiarie del **Programma Operativo Nazionale "Per la Scuola – competenze e ambienti per l'apprendimento" 2014-2020** e contiene le indicazioni operative per la gestione dei progetti autorizzati sul sistema di Gestione Unitaria del Programma – nominato di seguito GPU.

Il **manuale operativo di gestione (MOG)** rappresenta un supporto operativo alla compilazione delle Aree del **Sistema GPU 2014-2020** opportunamente sviluppate per accompagnare le scuole nella gestione delle procedure di documentazione dei progetti FESR autorizzati con riferimento all'**Avviso pubblico n. 28966 del 06/09/2021 - FESR - REACT EU - "Digital board: trasformazione digitale nella didattica e nell'organizzazione"**.

È importante ricordare che il manuale ha il solo scopo di guidare l'utente nella compilazione delle schede online all'interno del sistema informatico GPU, pertanto non può in alcun modo sostituirsi alle Linee Guida di riferimento, alle note ministeriali e alla normativa vigente.

Le variazioni future che potrebbero essere apportate al sistema non potranno essere descritte all'interno del presente documento, ma saranno contemplate all'interno di eventuali aggiornamenti e testi integrativi specifici.

Si invita pertanto a consultare periodicamente la sezione del sito istituzionale del PON dedicata alla documentazione dell'Avviso di riferimento, accessibile al seguente link: link: link: link: link: link: link: link: link: link: link: link: link: link: link: link: link: link: link: link: link: link: link: link: link: link: link: link: link: link: link: link: link: link: link: lin

[https://www.istruzione.it/pon/avviso\\_digital%20board%20trasformazione%20digital](https://www.istruzione.it/pon/avviso_digital%20board%20trasformazione%20digitale%20nella%20didattica%20e%20nella%20organizzazione.html) [e%20nella%20didattica%20e%20nella%20organizzazione.html](https://www.istruzione.it/pon/avviso_digital%20board%20trasformazione%20digitale%20nella%20didattica%20e%20nella%20organizzazione.html) in cui sarà possibile reperire tutte le note ufficiali dell'Autorità di Gestione -Ministero dell'Istruzione - Ufficio IV - di seguito denominata AdG, ed eventuali manuali integrativi.

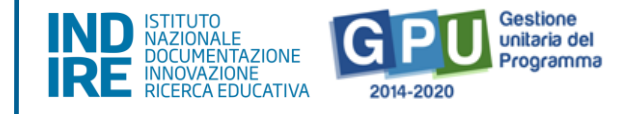

## <span id="page-3-0"></span>Accesso al Sistema Informatico GPU 2014-2020

Al fine di poter procedere nella documentazione del progetto autorizzato, il Dirigente Scolastico (DS) e/o il Direttore dei servizi generali e amministrativi (DSGA) in servizio presso le Istituzioni scolastiche statali beneficiarie del presente Avviso, possono accedere al Sistema GPU 2014-2020, cliccando sulla voce "**Accesso ai servizi"** e selezionando il link "**Gestione Interventi"** dalla pagina ministeriale dedicata ai Fondi Strutturali 2014-2020.

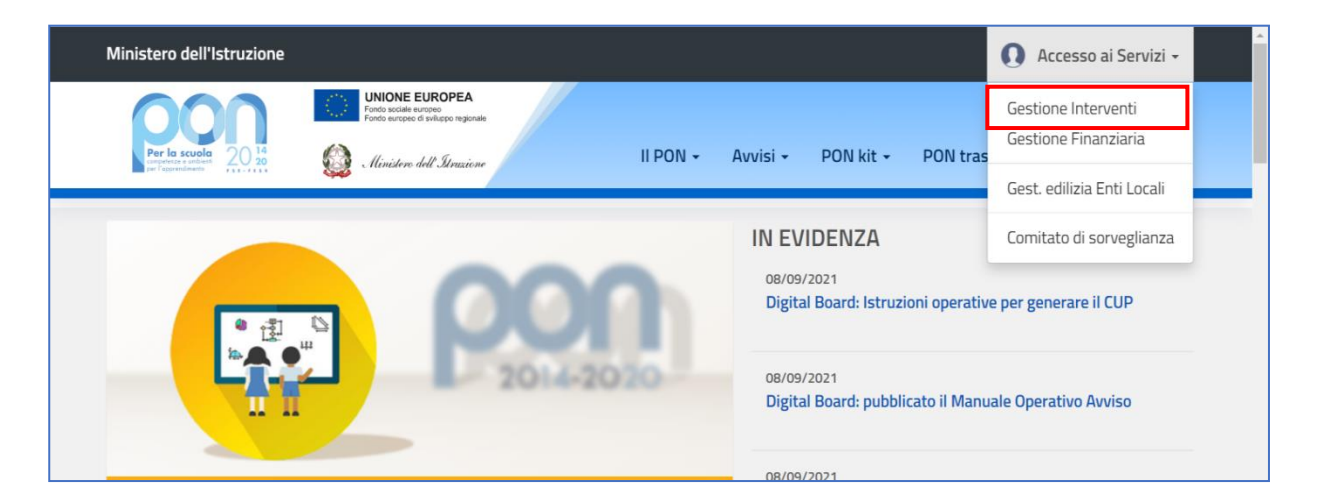

Una volta visualizzata la homepage del GPU è necessario cliccare sul tasto "Accesso al sistema".

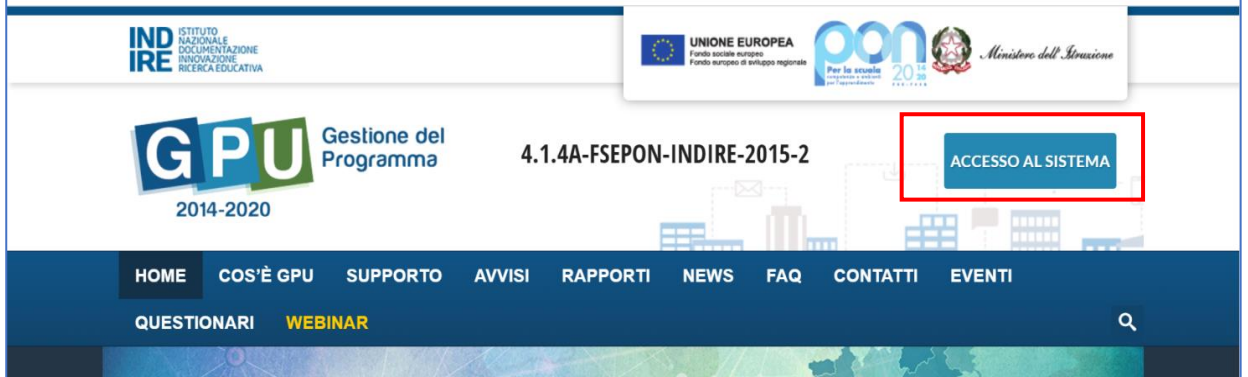

Nella nuova schermata è necessario cliccare poi sul tasto "Accedi", in corrispondenza della maschera di login posizionata al centro dello schermo e denominata "Accesso tramite SIDI".

**AVVISO PUBBLICO DIGITAL BOARD: TRASFORMAZIONE DIGITALE NELLA DIDATTICA E NELL'ORGANIZZAZIONE**

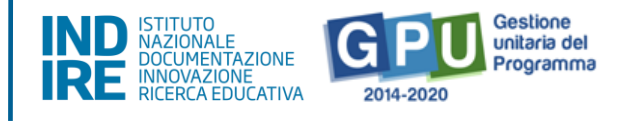

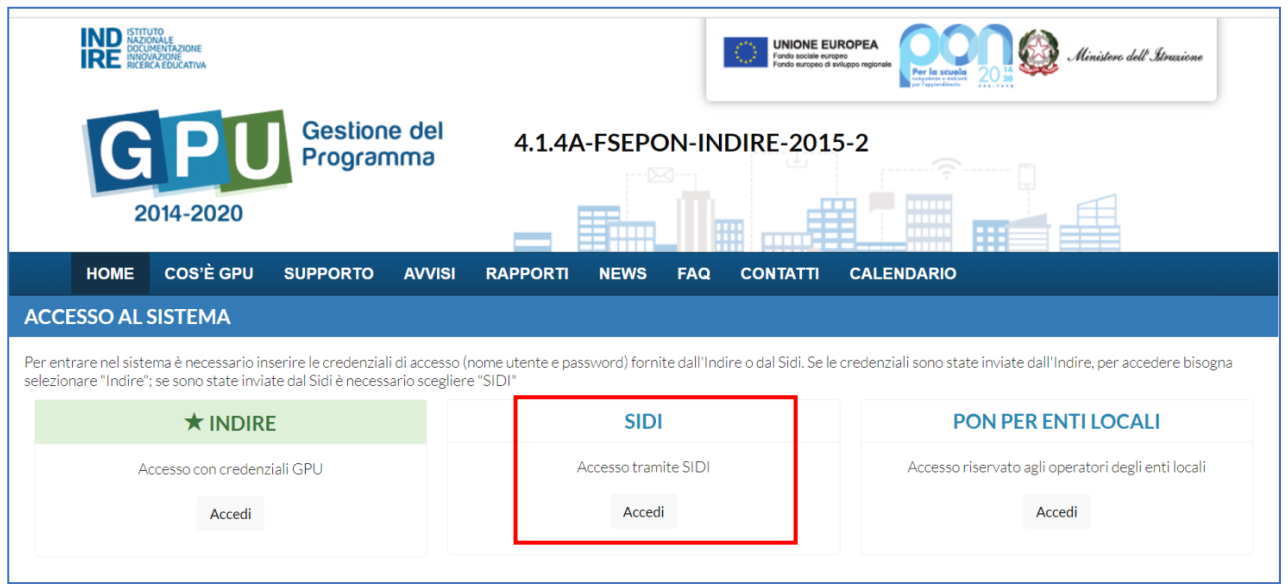

A questo livello compare la maschera d'accesso, all'interno della quale è necessario inserire lo username e la password istituzionali dell'utente (DS o DSGA) correttamente accreditato.

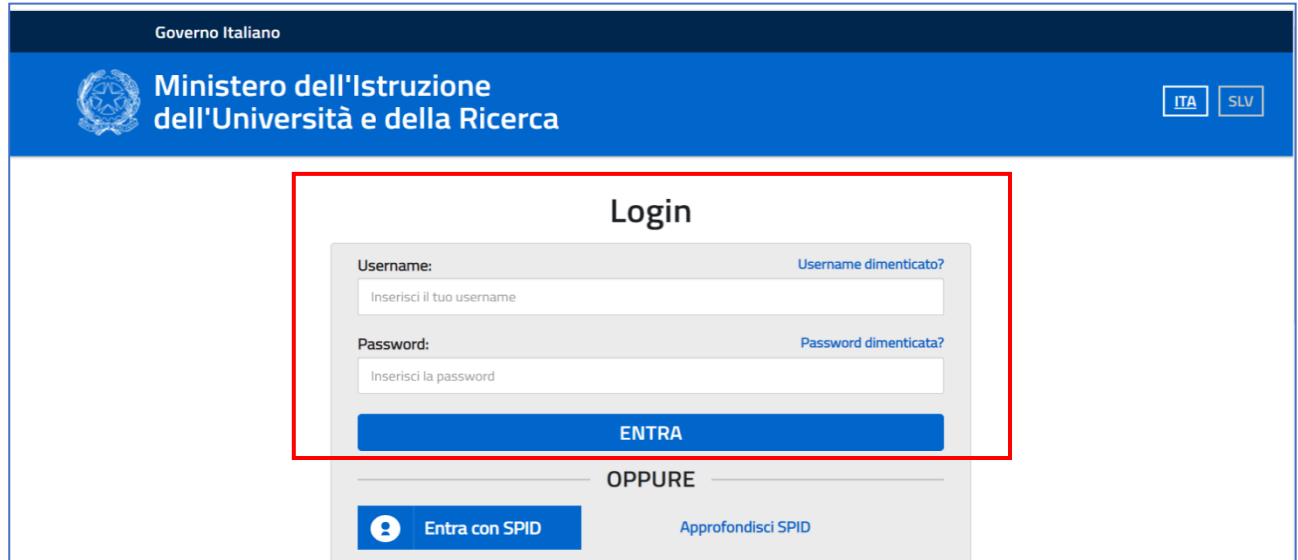

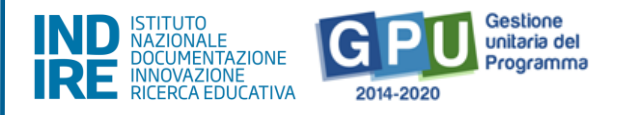

**N.B:** Per eventuali problemi relativi alle procedure di profilatura dell'utenza nominale istituzionale del DS e del DSGA, si ricorda che occorre richiedere assistenza inviando una mail all'indirizzo di posta elettronica: **pon2020.assistenza.utenza@istruzione.it**

Dopo aver effettuato correttamente il login, il sistema presenta al DS e/o al DSGA l'elenco degli istituti scolastici/codici meccanografici sui quali è abilitata l'utenza istituzionale. Il tasto "**Entra"** posto a destra del nome dell'istituto consente di accedere all'area di lavoro dedicata.

L'area a cui si accede tramite "**Entra"** si configura come un vero e proprio cruscotto di lavoro, progettato per comprendere tutte le funzioni necessarie a documentare i progetti.

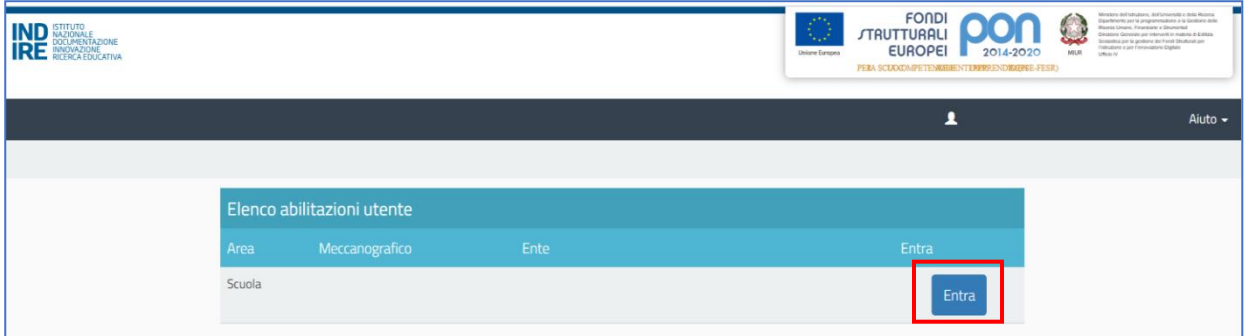

Per poter gestire un progetto finanziato con fondi FESR, è necessario cliccare sulla sezione "**Gestione dei progetti"** e poi scegliere dal menu a tendina la voce "**Progetti FESR"**.

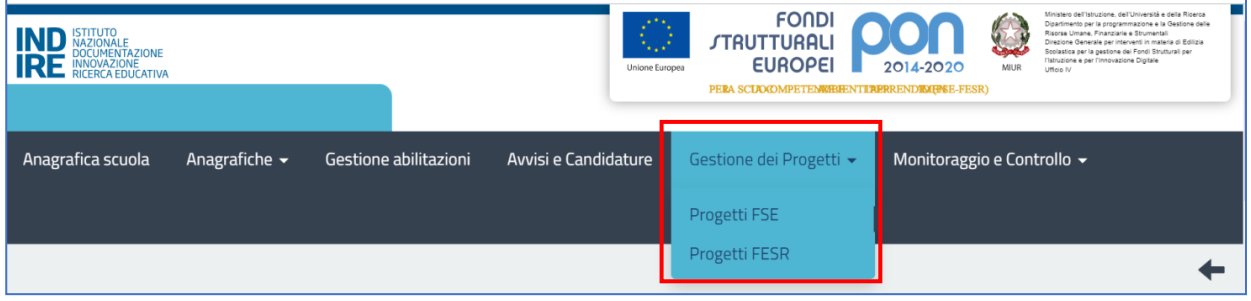

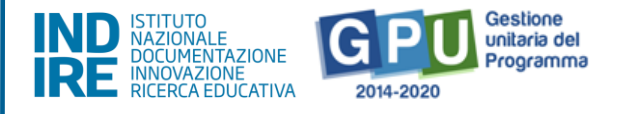

A questo punto, dopo aver selezionato in alto l'anno di riferimento, si clicca sul pulsante "**Apri"** in corrispondenza del progetto autorizzato per **l'Avviso pubblico n. 28966 del 06/09/2021 - FESR - REACT EU - Digital board: trasformazione digitale nella didattica e nell'organizzazione.**

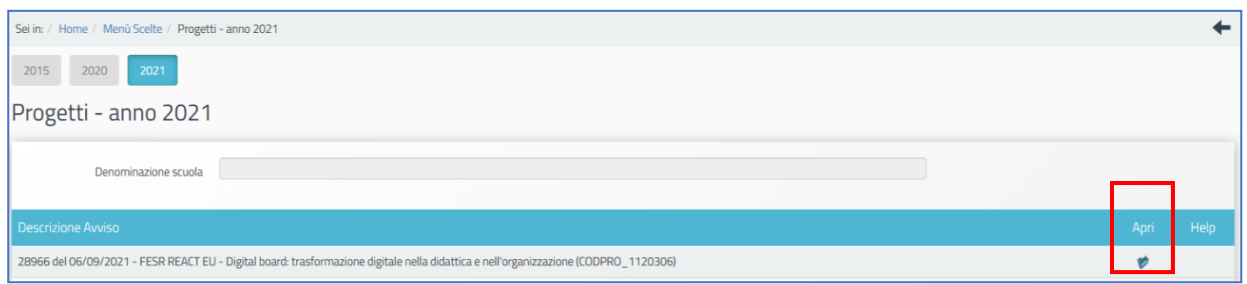

Il menu operativo di progetto visualizzabile sulla sinistra della videata, presenta tutte le funzioni utili per una corretta gestione e documentazione del progetto, fino alla sua chiusura sul Sistema GPU.

Si fa presente che la posizione stessa delle voci, che costituiscono il menu di progetto, è rappresentativa dell'ordine temporale con cui le varie sezioni dovrebbero essere compilate, a partire dalla prima sezione "**Scheda iniziale",** fino ad arrivare all'ultima sezione in elenco, "**Documentazione e chiusura".**

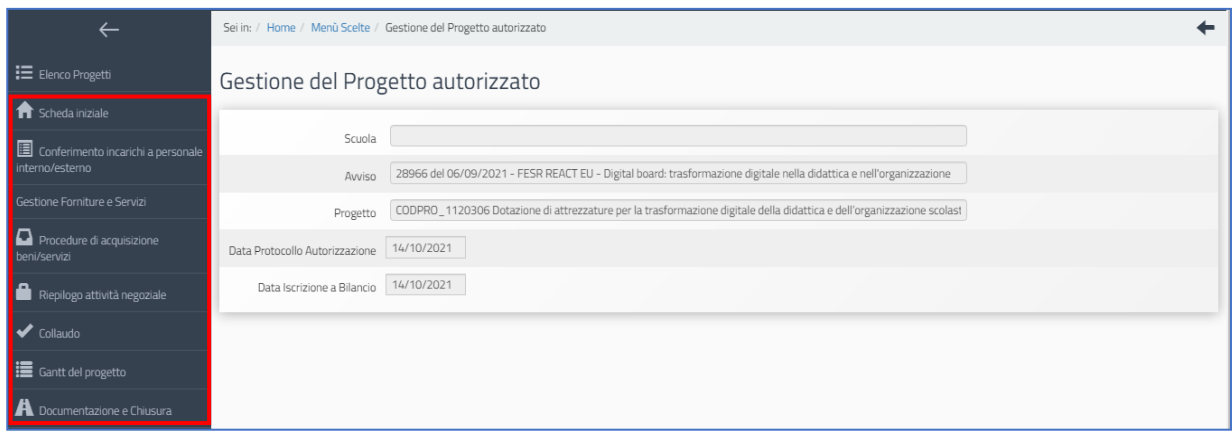

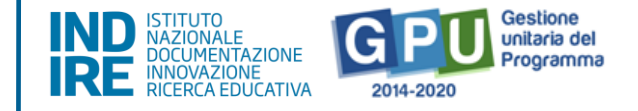

# Area di GESTIONE progetti sul Sistema GPU 2014-2020

### <span id="page-7-0"></span>1. Scheda Iniziale

Il primo passo necessario alla documentazione del progetto è l'inserimento dei dati nella sezione denominata "**Scheda iniziale"** (vedi §3) menu operativo di progetto, posto a sinistra dello schermo).

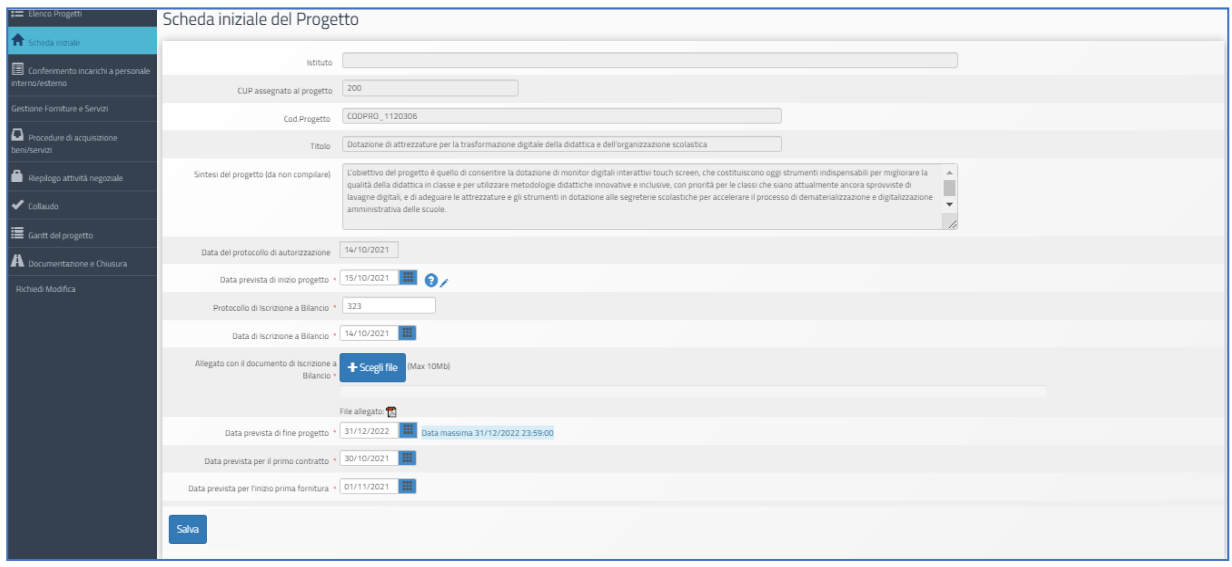

La compilazione e il salvataggio dei dati in questa sezione sono operazioni propedeutiche alla successiva rimodulazione delle forniture inserite in fase di candidatura. A questo proposito si ricorda che il sistema non permette l'inserimento di dati incoerenti rispetto ai tempi previsti dalla lettera di autorizzazione.

Cliccando sulla funzione "**Scheda iniziale",** la scuola è chiamata ad inserire i dati nei campi elencati di seguito:

**Sintesi del progetto**: il testo inserito compare di default e non è modificabile;

**Data prevista di inizio progetto\***: il valore inserito è mutuato da quanto indicato in fase di candidatura e può essere modificato entro i termini cronologici previsti dall'AdG nella lettera di autorizzazione;

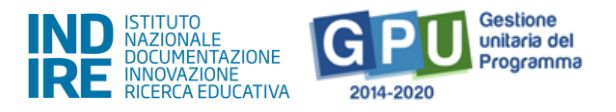

**Data prevista di fine progetto\***: il valore inserito è mutuato da quanto indicato in fase di candidatura e può essere modificato entro i termini cronologici previsti dall'AdG nella lettera di autorizzazione;

**Data prevista per il primo contratto\***: campo in scrittura, data relativa all'ordinativo/ stipula contrattuale afferente alla voce di costo "Forniture e servizi"; la data da inserire deve essere conforme ai termini temporali previsti dall'AdG (vedi lettera autorizzazione);

**Data prevista per l'inizio prima fornitura\***: campo in scrittura, indicazione temporale relativa alla data di inizio dell'esecuzione del contratto/ordine;

**\***[**N.B.**: i dati inseriti nei campi contrassegnati dalla dicitura "previsionali" sono, in quanto tali, non perentori].

**Protocollo di iscrizione a bilancio del progetto**: campo numerico in scrittura;

**Data di iscrizione a bilancio del progetto**: campo in scrittura;

**\*** [**N.B.**: come ricordato anche dal Sistema con specifico alert in caso di errore, si ricorda che la data di iscrizione a bilancio deve essere necessariamente successiva a quella dell'autorizzazione];

La data iscrizione a bilancio (11/10/2021) è antecedente alla data di protocollo dell'autorizzazione (13/10/2021). Si prega di correggere la suddetta data nella sezione Scheda Iniziale perchè deve essere necessariamente successiva a quella dell'autorizzazione

**Allegato con il documento di iscrizione a bilancio**: funzione di upload di documenti in formato pdf (MAX 10 Mb).

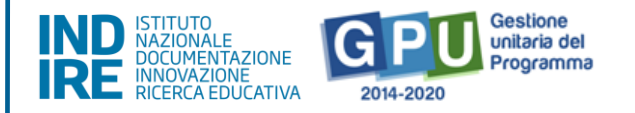

**N.B.:** Il valore rappresentato a sistema come "**Data Massima"** indica **il termine cronologico ultimo** entro cui è possibile inserire tutta la documentazione sulla piattaforma GPU e procedere alla **chiusura del progetto**.

### <span id="page-9-0"></span>2. Conferimento incarichi a personale interno/esterno

Cliccando su "**Conferimento incarichi a personale interno/esterno"** si accede ad apposita area dedicata all'inserimento e alla documentazione degli incarichi a soggetti interni o esterni alla scuola, che hanno il compito di occuparsi in modo specifico di alcune mansioni previste dal progetto.

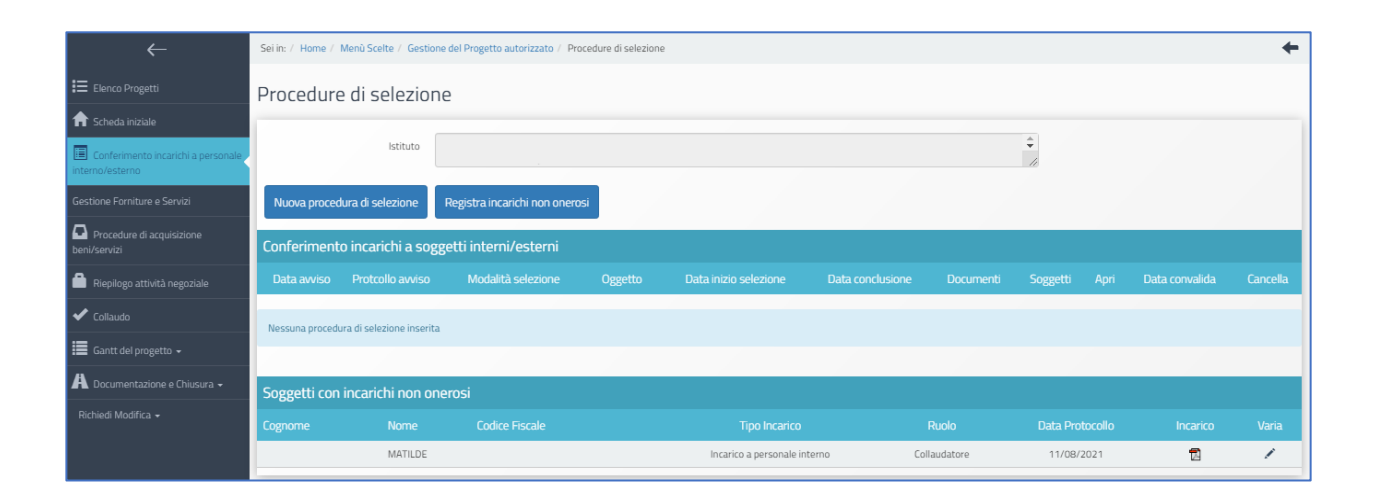

**N.B.:** Si ricorda che i ruoli per i quali è previsto l'inserimento della documentazione relativa all'assegnazione di un incarico sono il **Progettista e il Collaudatore.** 

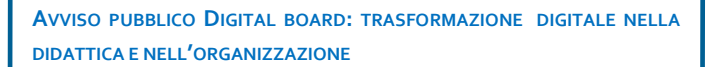

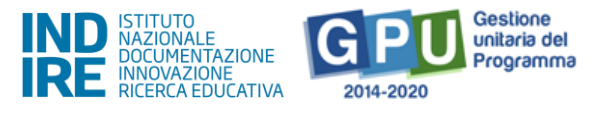

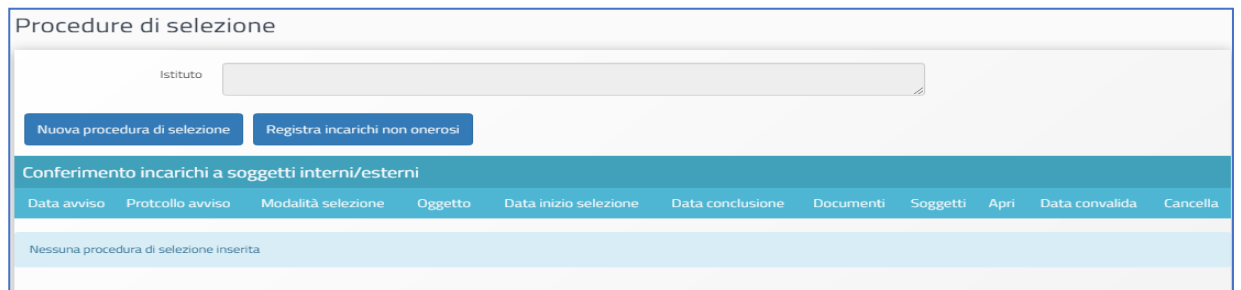

A questo livello, il sistema permette di registrare un incarico mediante due modalità differenti:

A. **Registra incarichi non onerosi**: il sistema permette di documentare un incarico alle figure del progettista e/o del collaudatore per cui non è stato previsto un compenso specifico;

[**N.B.:** in questo caso nella scheda delle spese generali l'importo corrente per Progettazione e/o Collaudo è pari a 0].

B. **Nuova procedura di selezione**: il sistema permette di registrare un incarico alle figure del progettista e/o del collaudatore per cui è stato previsto un compenso.

Per registrare un incarico è sufficiente cliccare su una delle due funzioni sopra citate e inserire tutti i dati richiesti dal sistema.

#### **A. Registra incarichi non onerosi**

Selezionata la modalità "**Registra incarichi non onerosi"**, per inserire un incarico è necessario cliccare sulla tab relativa al tipo di personale da documentare – interno/esterno alla scuola – e poi cliccare sul tasto "**Registra incarico"**.

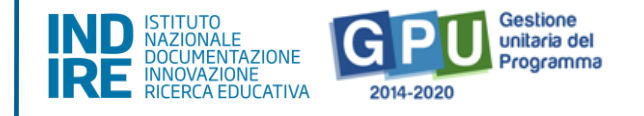

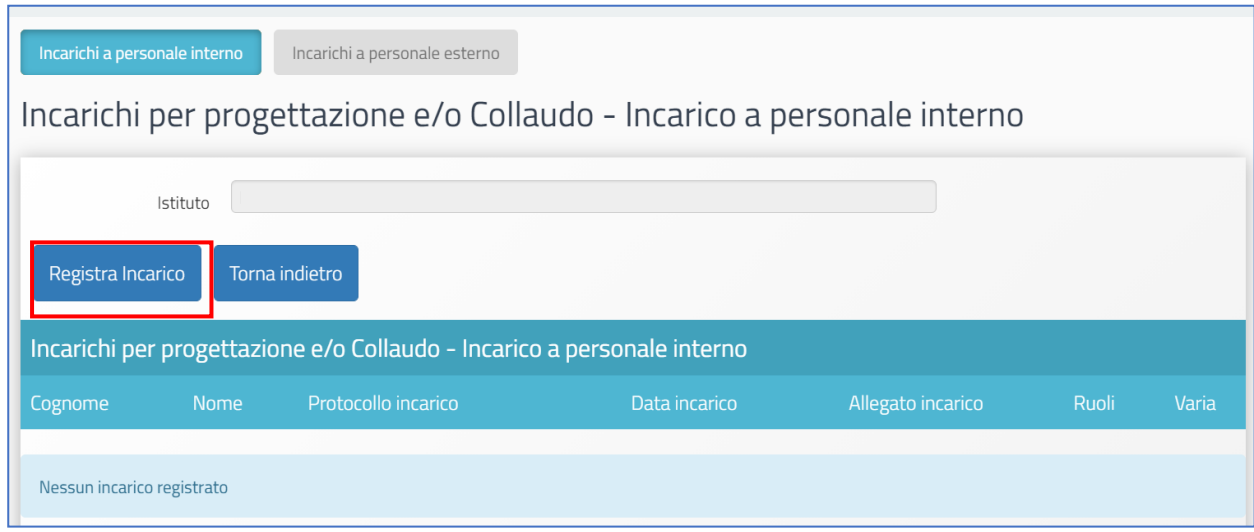

Cliccando il tasto di registrazione il sistema permette di effettuare la selezione di una anagrafica a cui assegnare l'incarico. Qualora la scheda del soggetto fosse già presente tra le anagrafiche, sarà sufficiente cliccare sul tasto "**Scegli"** in corrispondenza del nominativo di interesse.

Nel caso in cui, invece, la scheda del soggetto non compaia tra quelle visualizzate, è comunque possibile inserirla ex novo mediante il tasto "**Nuova anagrafica"**.

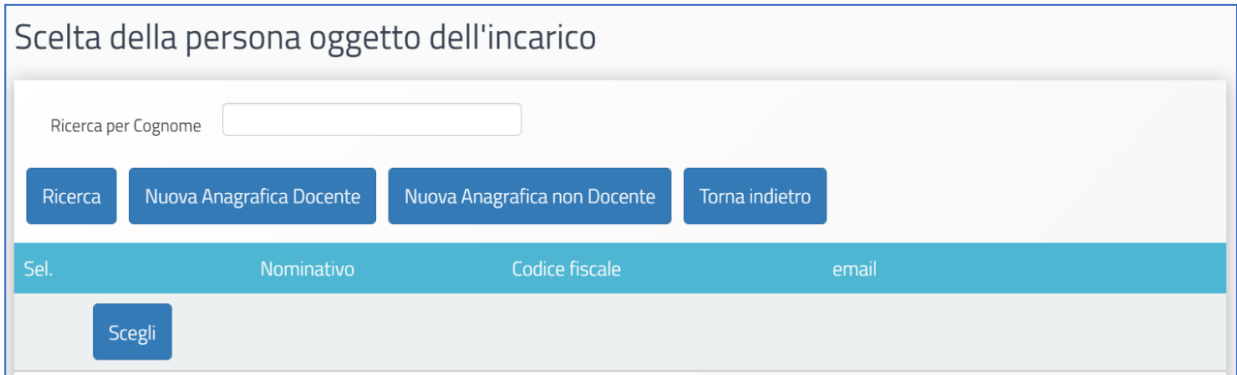

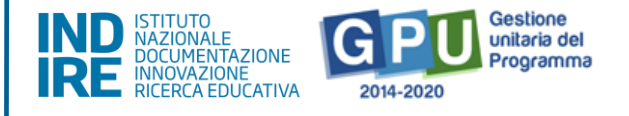

Dopo aver selezionato l'anagrafica, è necessario completare la procedura di assegnazione mediante l'inserimento dei seguenti dati: **Numero protocollo incarico**; **Data protocollo incarico**; **File con la copia dell'incarico**.

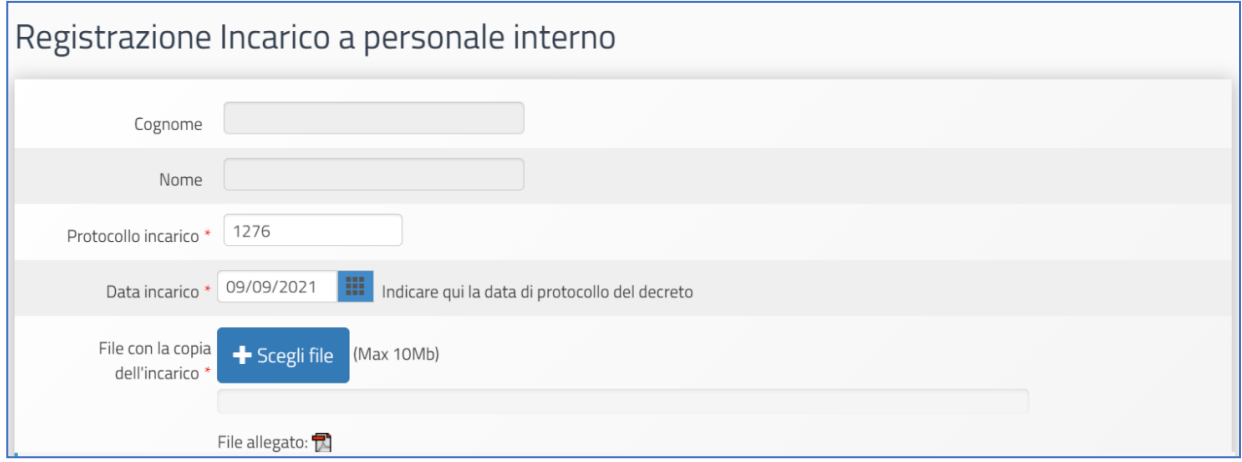

Si procede quindi con la selezione del ruolo assegnato, scegliendo tra "**Ruolo di Progettazione"** o "Ruolo **di Collaudo"**.

Una volta inseriti tutti i dati, è necessario cliccare sul tasto "**Salva"** affinché il sistema recepisca correttamente le informazioni.

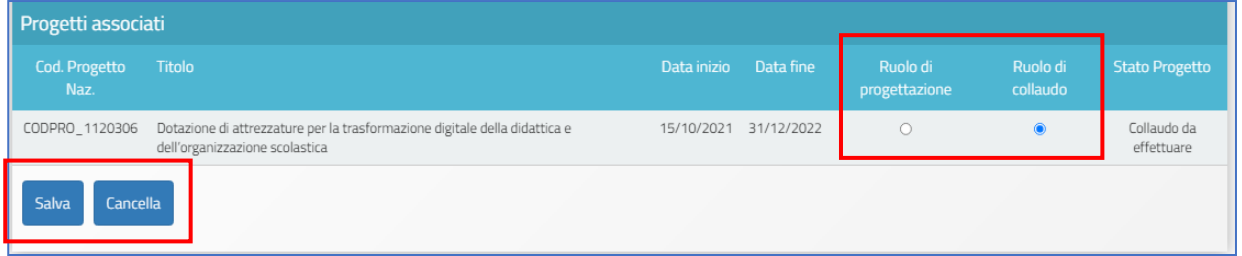

**N.B.:** Si ricorda che l'assunzione degli incarichi di **progettista** e **collaudatore** da parte della stessa persona rappresenta una fattispecie di incompatibilità.

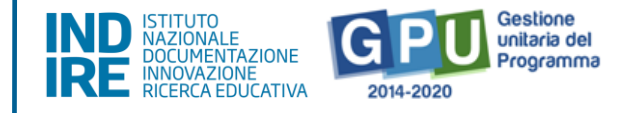

#### **B. Nuova procedura di selezione**

Una volta cliccato sul tasto di inserimento "**Nuova procedura di selezione",** la prima operazione da eseguire è la scelta del **tipo di incarico** dal menu a tendina omonimo.

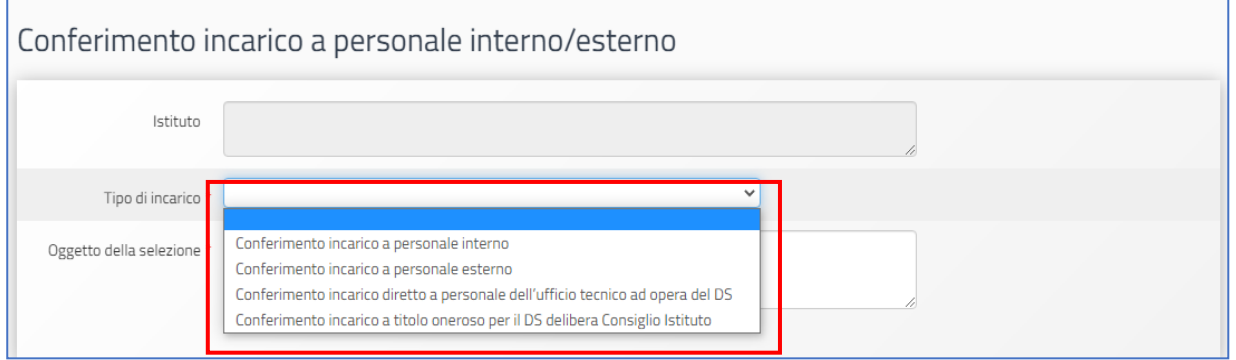

In questo menu sono presenti quattro tipologie di incarico: (**a) Conferimento incarico a personale interno; (b) Conferimento incarico a personale esterno; (c) Conferimento incarico diretto a personale dell'ufficio tecnico; (d) Conferimento incarico a titolo oneroso per il DS mediante delibera del Consiglio di Istituto.**

Di seguito viene decritta esclusivamente la procedura di inserimento dati per i casi di selezione **(a)** e **(b)**, dato che le modalità di registrazione del **Conferimento incarico diretto a personale dell'ufficio tecnico** e **Conferimento incarico a titolo oneroso per il DS delibera Consiglio Istituto**, presentano una struttura d'inserimento dati di tipo semplificato, ma analoga alle prime due.

#### **Tab: Dati Generali**

Successivamente alla selezione della tipologia di incarico, il sistema mostra in alto una serie di tab (sezioni) che è necessario completare in tutti i campi proposti. La prima di queste tab è "Dati Generali", che prevede i seguenti campi:

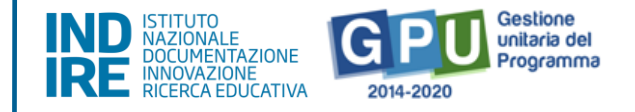

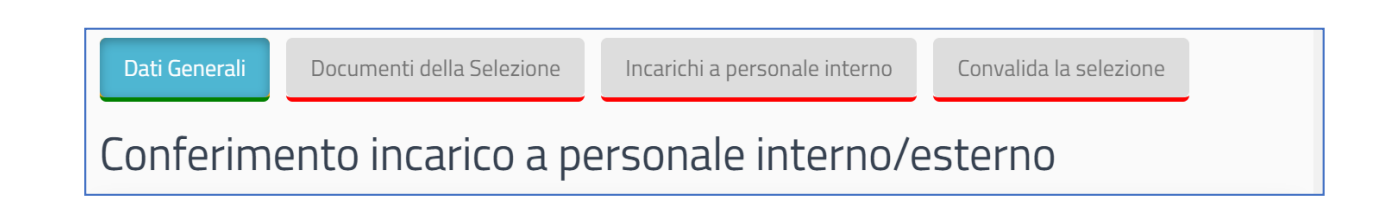

- **Oggetto della selezione**: campo alfanumerico in scrittura;
- **Data dell'Avviso**; campo in scrittura entro i termini cronologici previsti dall'AdG;
- **Protocollo dell'Avviso**: campo alfanumerico in scrittura;
- **Data inizio selezione**; campo in scrittura entro i termini cronologici previsti dall'AdG;
- **Data scadenza selezione**; campo in scrittura entro i termini cronologici previsti dall'AdG;
- **Link alla procedura di selezione pubblicata**; campo alfanumerico in scrittura;
- **Responsabile del procedimento**: campo alfanumerico in scrittura;
- **Mail di riferimento**: campo alfanumerico in scrittura;
- **Telefono di riferimento**: campo numerico in scrittura;
- **Attestazione di valutazione da parte del DS**\*: Check box da selezionare solo nel caso in cui il DS abbia provveduto in autonomia - come indicato nell'avviso di ricerca professionalità - alla valutazione dei curricula pervenuti e che quindi non sia stata nominata alcuna commissione per la valutazione delle candidature pervenute;

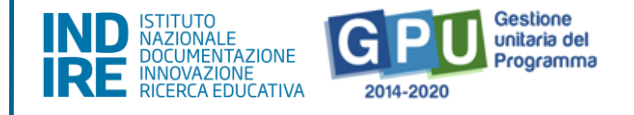

Solo nel caso in cui si sia scelta l'opzione "**Attestazione di valutazione da parte del DS",** il sistema richiede di allegare obbligatoriamente il documento in formato pdf che attesti la valutazione effettuata dal Dirigente.

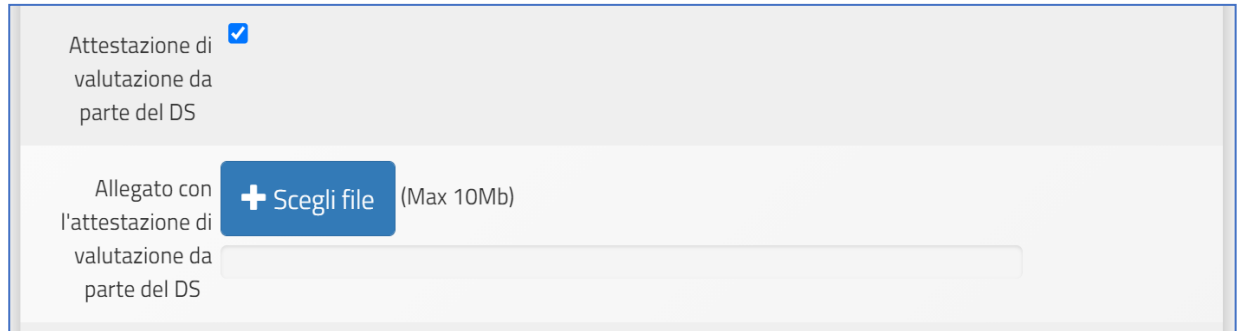

Una volta inseriti e salvati correttamente tutti i dati nella scheda "**Dati generali"** è possibile passare all'inserimento della documentazione presente nelle schede successive: "**Documenti della selezione"; "Incarichi a personale interno/esterno"**; "**Convalida la selezione".**

#### **Tab: Documenti della Selezione**

Una volta cliccato sulla successiva scheda "**Documenti della selezione",** il sistema mostra una tabella con l'indicazione di alcuni documenti che vanno obbligatoriamente inseriti per completare la procedura.

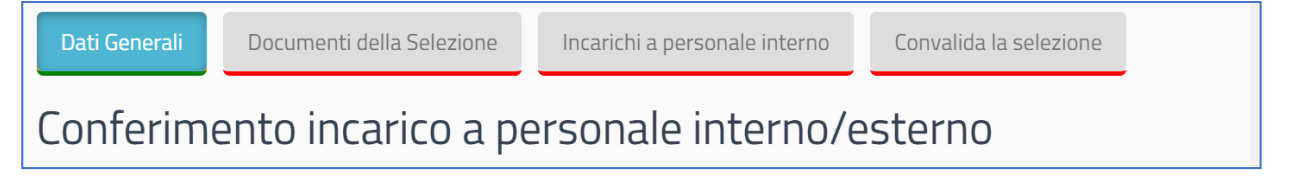

I documenti da inserire in questa sezione sono:

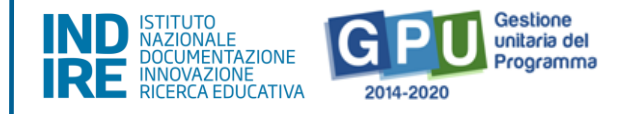

- **l'Avviso di selezione per il conferimento incarico;**
- **il Verbale di istituzione della commissione di valutazione;**
- **il Verbale di selezione con griglia di valutazione delle candidature.**

Per inserire i documenti richiesti è necessario cliccare sull'icona a forma di matita in corrispondenza della colonna **Inserisci/Varia**, caricare il **file in formato pdf** e salvare i dati.

**N.B.:** A questo proposito si fa presente che la tab **Documenti della Selezione** si attiva solo nel caso in cui nella schermata precedente denominata **Dati Generali** non sia stata selezionata l'opzione **Attestazione di valutazione da parte del DS**.

Unicamente in questo caso, infatti, data la funzione di valutatore unico assunta dal DS, il sistema non richiede l'inserimento dei documenti della selezione.

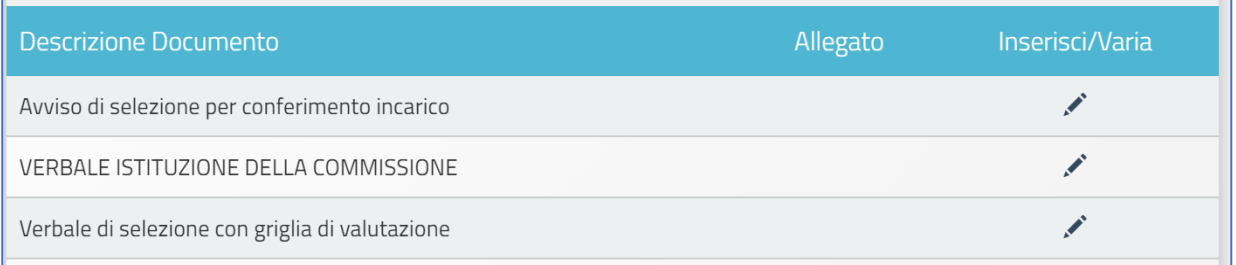

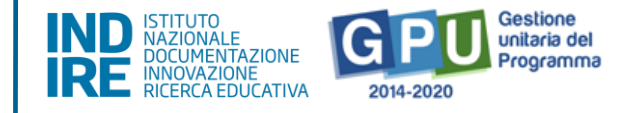

#### **Tab: Incarichi a personale interno/esterno**

Successivamente, cliccando sulla scheda "**Incarichi a personale interno/esterno"** è necessario procedere a documentare il conferimento dell'incarico per il **Progettista** e/o **Collaudatore**.

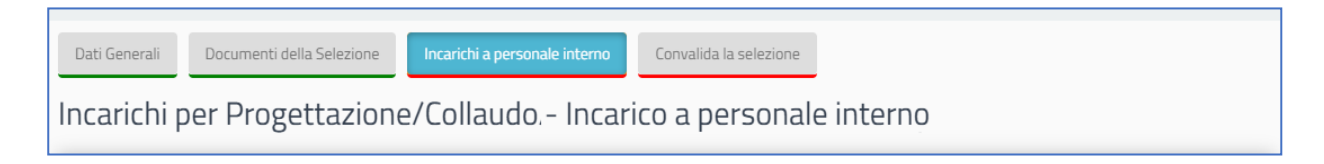

A questo scopo, come prima cosa è necessario cliccare sul tasto di inserimento "**Registra incarico"** che viene visualizzato al centro della pagina.

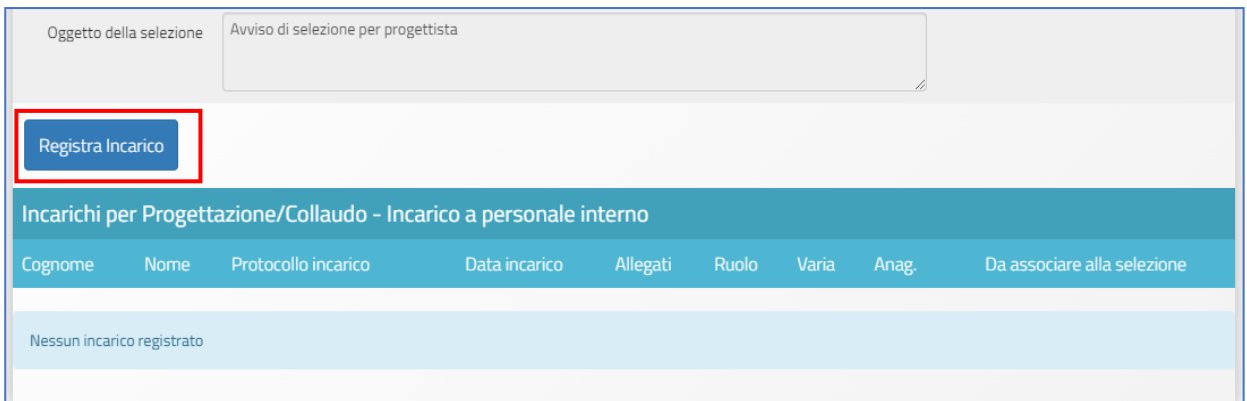

Il sistema permette a questo punto di effettuare la selezione di una anagrafica a cui assegnare l'incarico. Qualora la scheda del soggetto sia stata già inserita in passato tra le anagrafiche della scuola, è sufficiente cliccare sul tasto "**Scegli"** in corrispondenza del nominativo di interesse.

Nel caso in cui, invece, la scheda del soggetto non compaia tra quelle visualizzate, è comunque possibile inserirla ex novo mediante il tasto "**Nuova anagrafica"**.

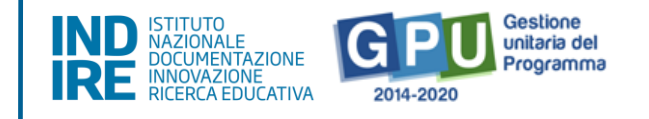

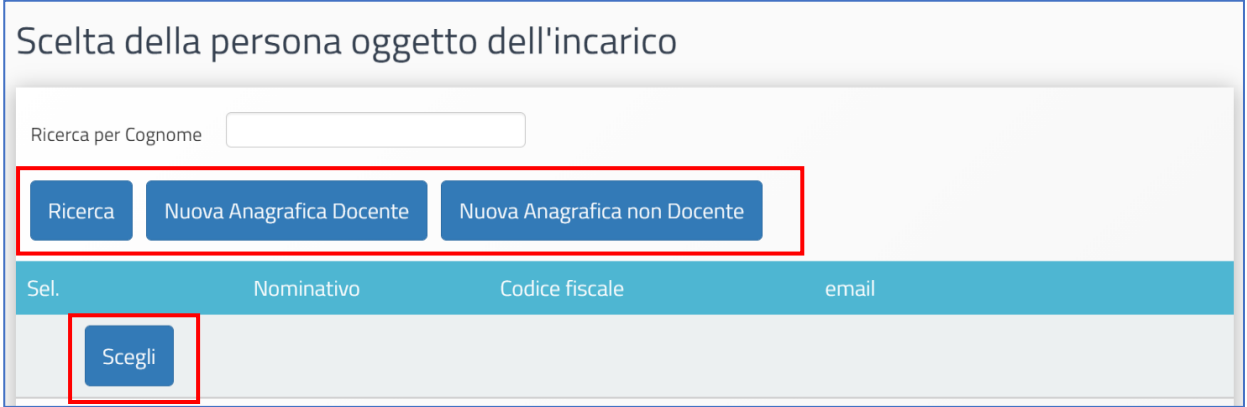

- Dopo aver selezionato l'anagrafica, il sistema richiede di completare la procedura di assegnazione mediante l'inserimento dei seguenti dati:
- **Numero protocollo incarico**;
- **Data protocollo incarico**;
- **Upload del file in pdf con la copia dell'istanza di partecipazione**;
- **File con la copia del curriculum**;
- **File con la copia di dichiarazione di insussistenza motivi incompatibilità**;
- **File con la copia dell'incarico**.

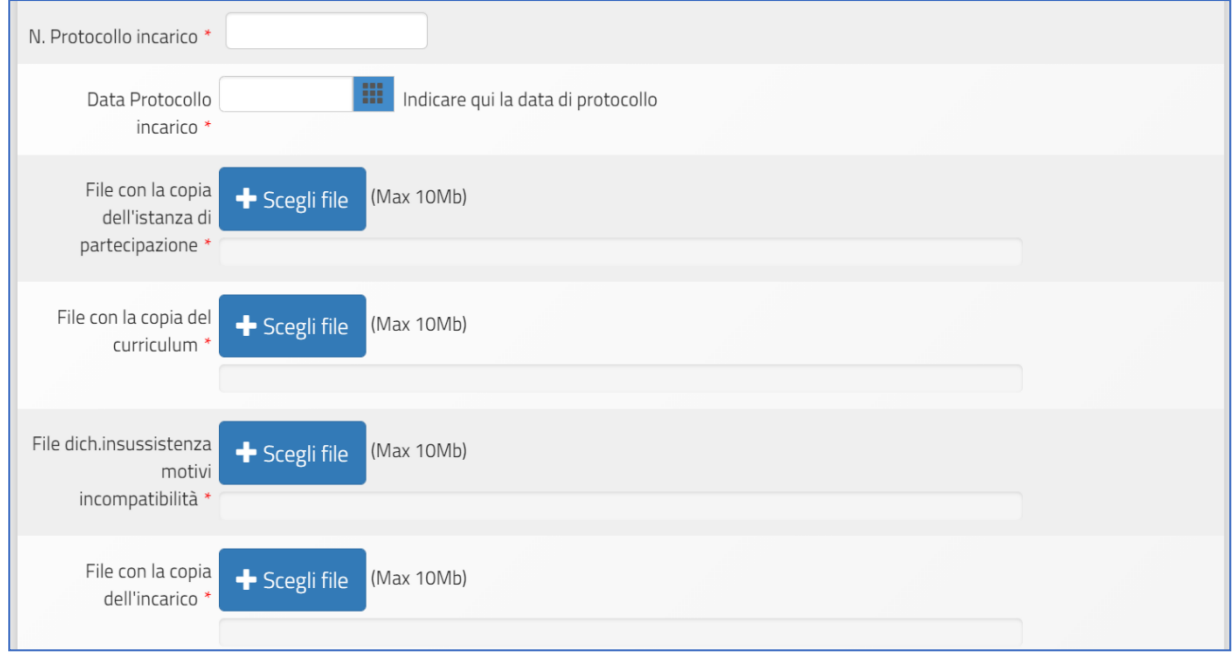

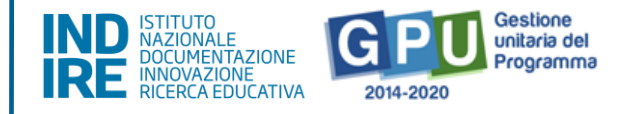

Oltre ai dati sopra citati, infine, è necessario selezionare un ruolo tra quelli proposti dal menu check box, in corrispondenza della colonna "**Ruoli per i quali viene emesso l'incarico"**.

Una volta inseriti tutti i dati è necessario cliccare sul tasto "**Salva"** affinché il sistema recepisca correttamente le informazioni.

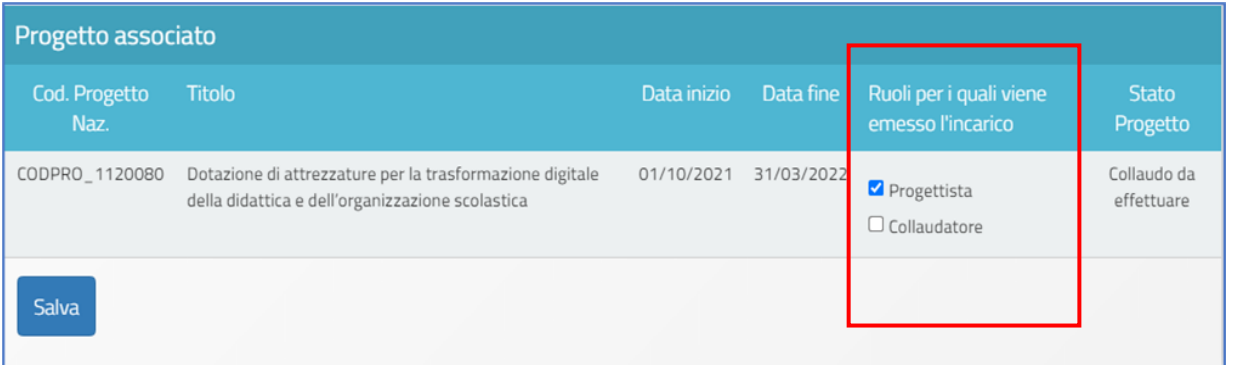

Il Sistema mostra infine in una tabella riepilogativa il nominativo della persona a cui è stato assegnato l'incarico, associandolo al ruolo specifico da ricoprire.

Fino al momento della convalida della selezione sarà comunque possibile variare i dati descrittivi dell'incarico cliccando sull'icona a forma di cartella in corrispondenza della colonna "**Varia"**.

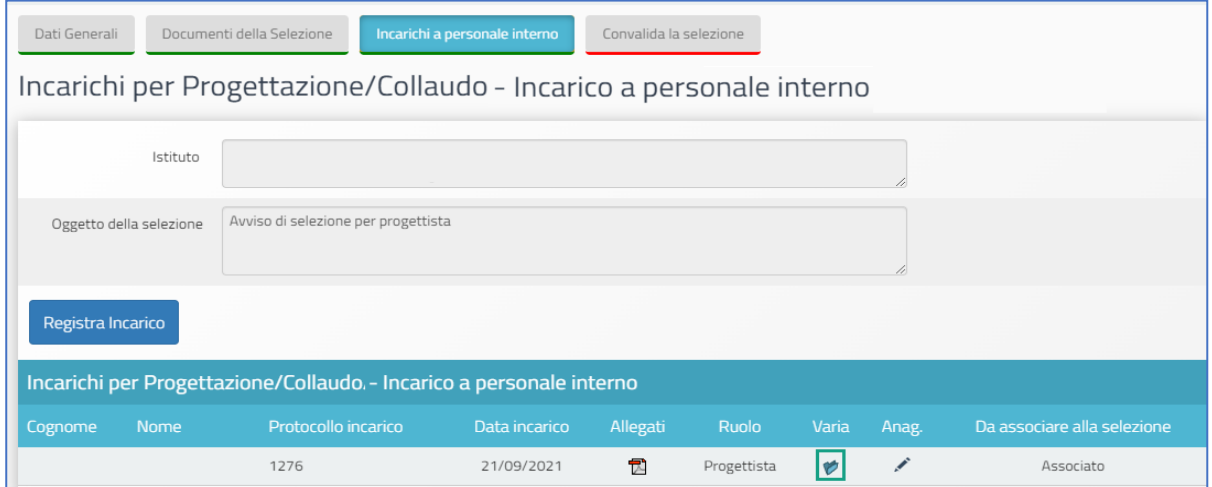

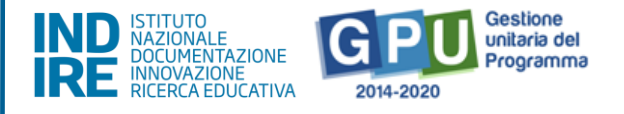

Una volta completata la procedura di inserimento dati, il sistema mostra la tab "**Incarichi a personale interno"** delineata da un indicatore verde, che manifesta il completamento delle informazioni inserite nella scheda.

#### **Tab Convalida della selezione**

Per concludere e convalidare l'intera procedura di selezione è necessario cliccare come ultimo step sulla scheda "**Convalida la selezione"** e poi successivamente sul tasto "**Convalida"**.

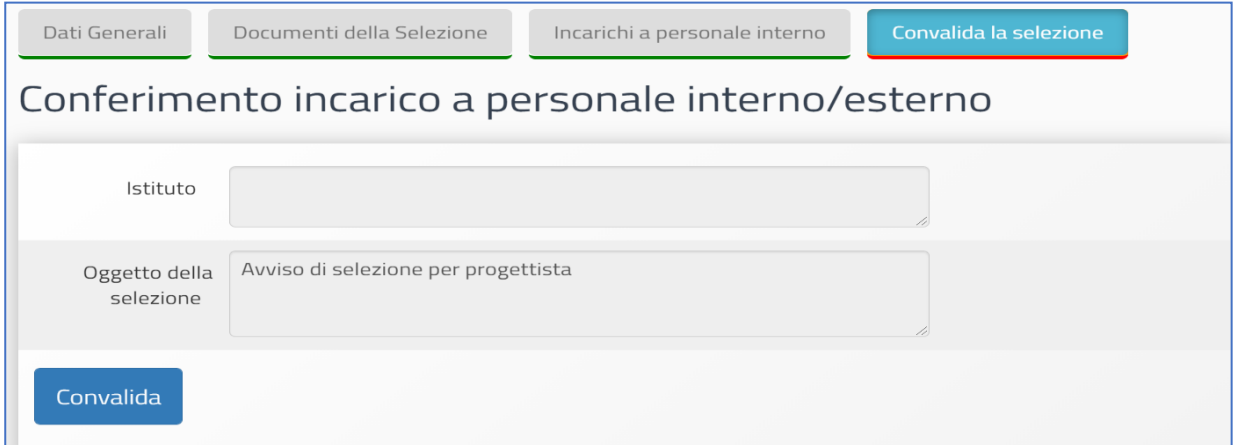

Nel caso in cui la procedura sia andata a buon fine il sistema visualizza un messaggio in blu con la data della convalida della selezione.

Infine, se si dovesse presentare la necessità di correggere/modificare i dati della selezione precedentemente inseriti, è possibile rimuovere la convalida della selezione mediante il tasto "**Annulla convalida"** (visibile solo nel caso in cui sia già stata effettuata convalida) ed effettuare così le modifiche necessarie.

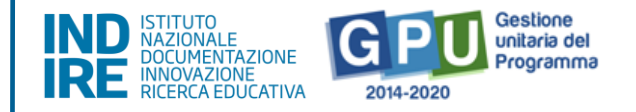

### <span id="page-21-0"></span>3. Gestione Forniture e servizi

Solo dopo aver preventivamente salvato i dati nella **Scheda iniziale**, cliccando sulla voce del menu di progetto "**Gestione Forniture e Servizi",** l'utente può accedere alla rimodulazione e/o alla conferma delle voci di forniture e spese generali, derivanti a Sistema dalla candidatura.

Si fa presente che questa fase di documentazione in "**Gestione Forniture e Servizi"** è propedeutica all'inserimento dati nella successiva sezione del menu di progetto denominata "**Procedure di acquisizione beni/servizi":** in assenza di una preventiva rimodulazione e/o conferma delle voci di fornitura e di spese generali, il Sistema non consente di documentare le relative procedure di acquisizione, non avendo la possibilità di rilevare dalla sezione dove si elencano le forniture, l'importo effettivo (iva inclusa) destinato alle stesse.

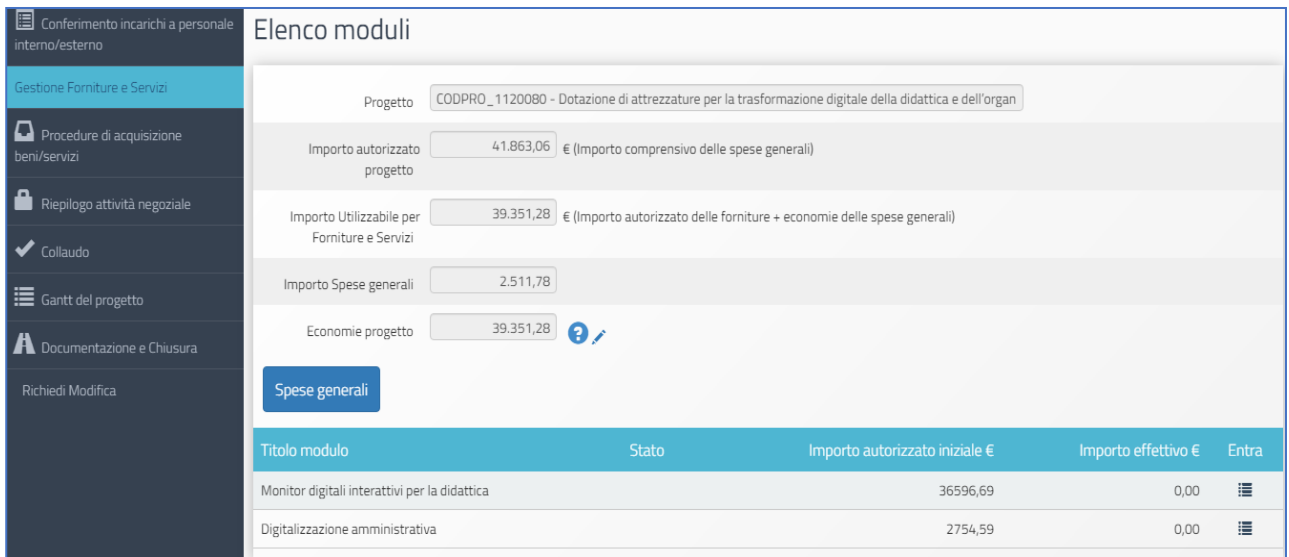

La schermata che viene visualizzata evidenzia, nella sezione centrale, alcune informazioni di sintesi relative al progetto:

• **Progetto**: campo in cui viene visualizzato il codice nazionale specifico del progetto;

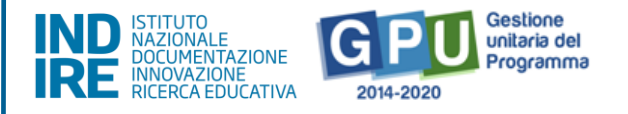

- **Importo autorizzato progetto**: la cifra corrispondente all'importo richiesto dalla scuola in fase di candidatura all'Avviso, comprensiva di forniture e spese generali;
- **Importo utilizzabile per le forniture e servizi:** la cifra corrispondente all'importo autorizzato per la fornitura, più l'eventuale economia derivante dalle spese generali;
- **Importo spese generali**: la cifra corrispondente all'importo richiesto dalla scuola in fase di candidatura per le spese generali;
- **Economie progetto**: la cifra corrispondente alla differenza tra I' importo autorizzato iniziale e I' importo effettivo della fornitura, più eventuali economie derivanti dalle spese generali.

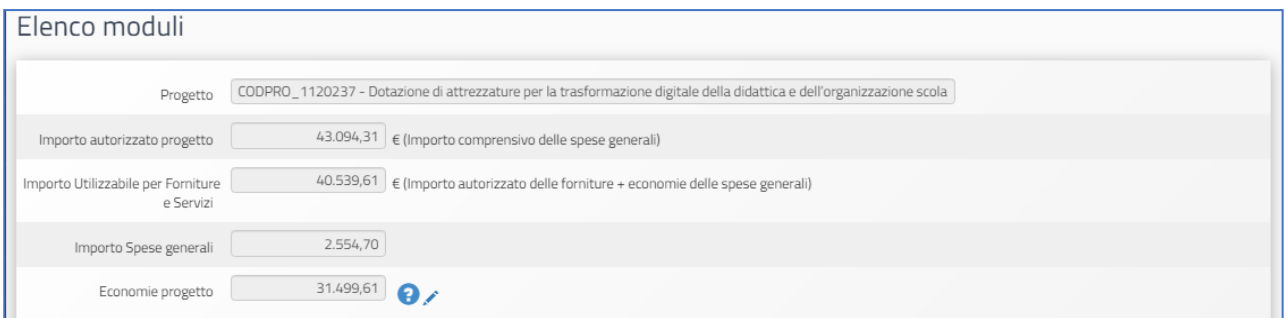

Nella parte inferiore, vengono invece visualizzati i tasti funzionali per accedere sia alla sezione delle Spese generali sia ai moduli previsti dall'Avviso, con le relative voci di fornitura derivanti dalla candidatura.

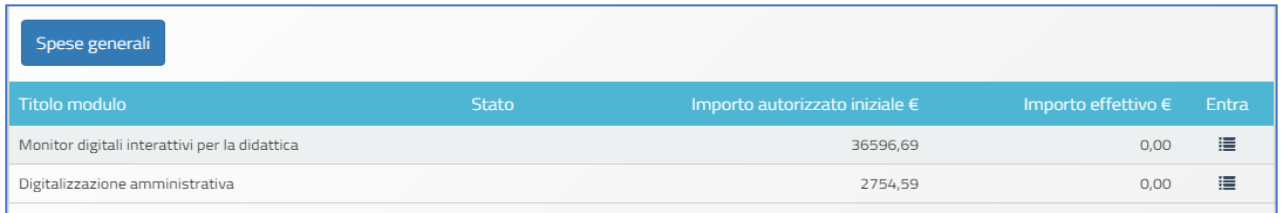

In questa fase è possibile rimodulare sia gli importi inseriti in "**Spese Generali"** sia le voci di costo che compongono la dotazione delle **Forniture e servizi** del modulo.

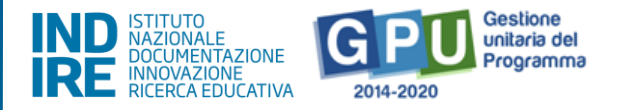

Le modalità operative dettagliate con cui è possibile effettuare tali modifiche saranno oggetto dei due paragrafi successivi **[Vedi: §3.1 Gestione forniture e servizi; §3.2 Spese generali]**.

In linea generale, si fa presente che in coerenza con quanto previsto dall' Avviso ogni modulo ha una diversa lista di beni potenzialmente acquistabili e, solo per il modulo denominato "**Monitor digitali interattivi per la didattica"**, tali beni sono vincolati da controlli di coerenza rispetto agli articoli considerati come opzionali (Hardware di gestione e Accessori).

Per poter procedere alla corretta compilazione della lista forniture, che verrà descritta più avanti nel dettaglio, è bene dunque tener presente che i controlli sopra indicati sono sostanzialmente due:

**1° controllo** -per ciascuna unità di monitor inserita potrà essere scelta opzionalmente solo 1 unità di uno dei due beni (OPS o Notebook) presenti nella sub sezione denominata hardware di gestione;

**2° controllo** -per ciascuna unità di monitor inserita potrà essere scelta opzionalmente solo 1 unità di uno dei tre beni (supporto monitor a pavimento, webcam\videocamera, periferica audio) presenti nella sub sezione denominata accessori.

Sempre nell'ottica di chiarire il criterio di funzionamento generale delle due sezioni (**Spese generali** e **Forniture e servizi)** si ricorda infine che, modificando a ribasso gli importi correnti di una o più voci delle **Spese generali** e/o delle **Forniture e servizi**, la cifra che si genera da questa operazione confluisce nel campo denominato **Economie del progetto**.

La scuola può sempre impiegare l'importo presente nel campo **Economie** a favore delle forniture**,** fermo restando il rispetto delle modalità di spesa, il rispetto dei singoli

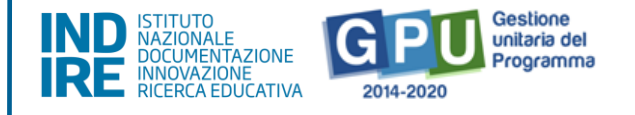

massimali per voce di costo e delle indicazioni fornite dall'Avviso di riferimento e dalla lettera di autorizzazione.

Nei due paragrafi successivi le modalità di compilazione di entrambe le sezioni verranno descritte in modo più dettagliato.

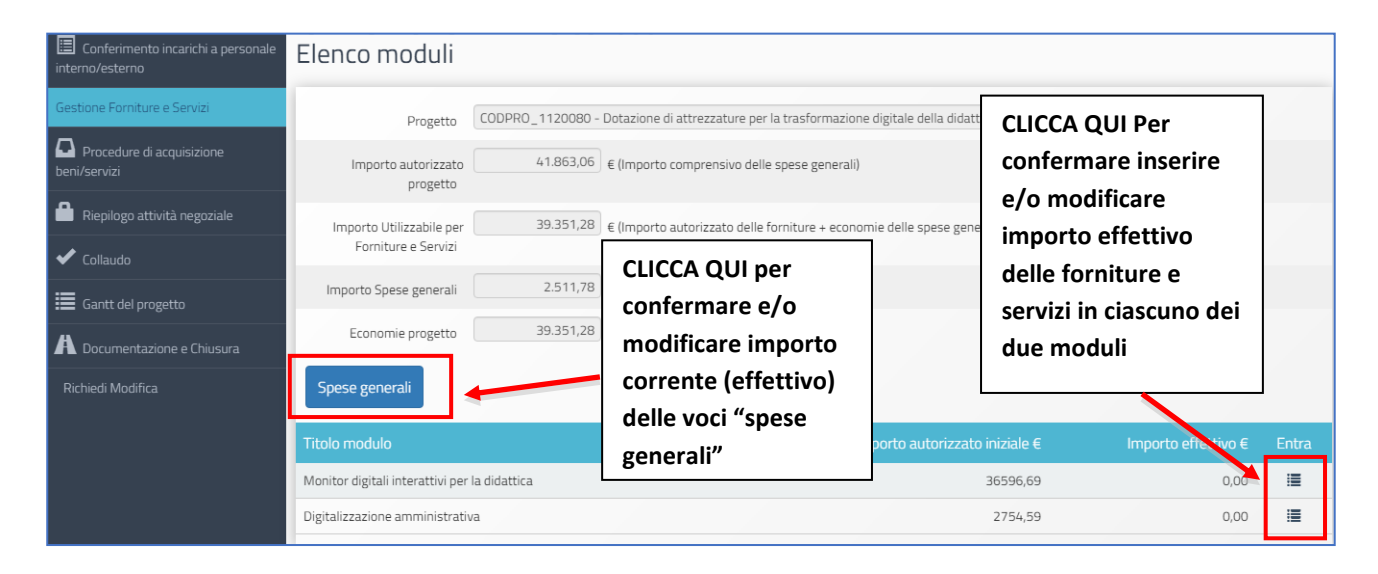

### 3.1 Forniture e servizi

Per accedere alla gestione operativa delle forniture e dei servizi, è sufficiente cliccare la voce di menu progetto "**Gestione forniture e servizi",** e poi cliccare sull'icona posizionata sotto la colonna "**Entra"** per ognuno dei due moduli presenti: **Monitor digitali interattivi per la didattica** e **Digitalizzazione amministrativa**.

Qualora non si fosse preliminarmente provveduto alla compilazione della sezione **Scheda iniziale**, il Sistema segnala con un alert che per poter accedere alla gestione forniture è necessario aver prima compilato tale scheda.

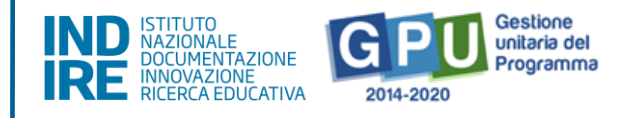

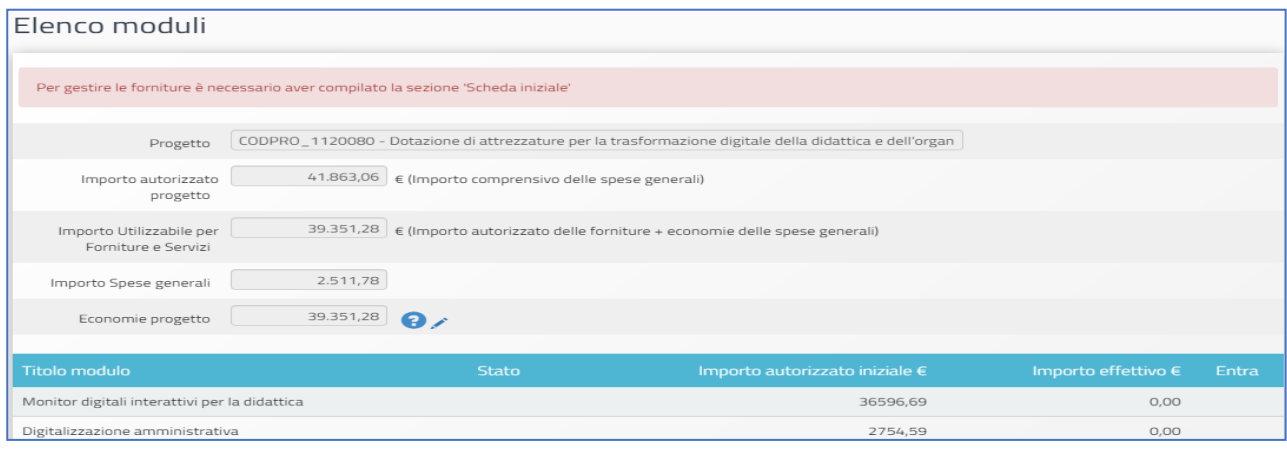

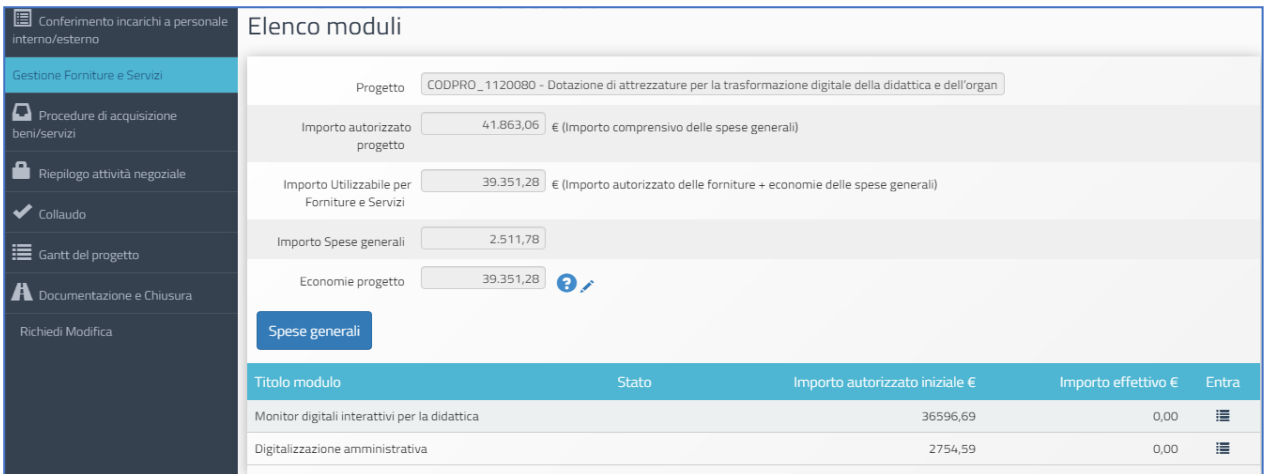

Una volta entrati nel singolo modulo, il sistema mostra quanto convalidato in fase di candidatura, e cliccando sull'icona **+** sotto la colonna "**Inserisci"**, è necessario compilare le seguenti informazioni relative alla fornitura: **Tipologia fornitura; Tipologia dettaglio; Descrizione dettaglio; Quantità; Importo unitario; Importo totale**.

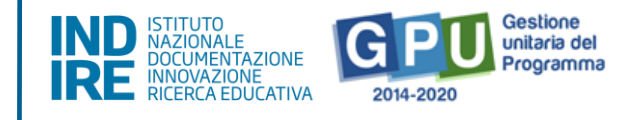

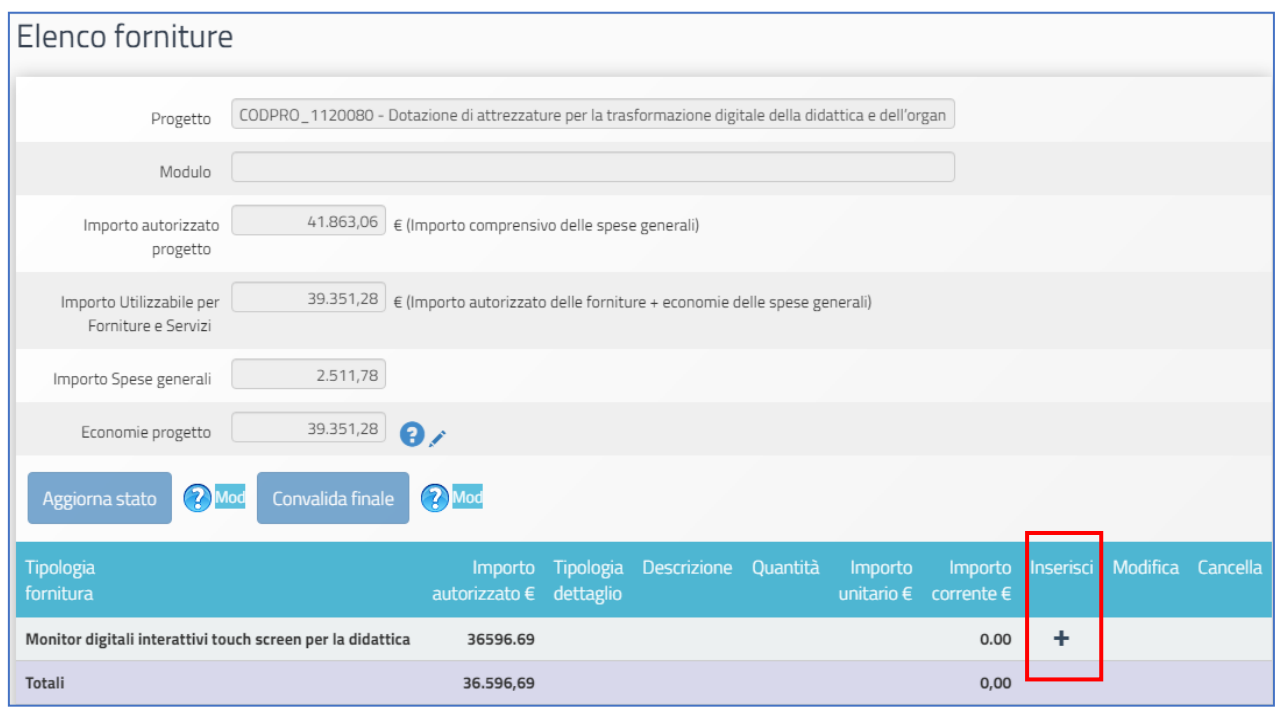

Come già evidenziato in precedenza (cfr. § 3), si ricorda che in coerenza con quanto previsto dall' Avviso ogni modulo ha una diversa lista di beni potenzialmente acquistabili e che, per il solo modulo denominato "**Monitor digitali interattivi per la didattica"**, tali beni sono vincolati da **controlli** di coerenza rispetto agli articoli considerati come opzionali (Hardware di gestione e Accessori).

È bene dunque tener presente i due controlli precedentemente descritti nella scelta delle tipologie forniture.

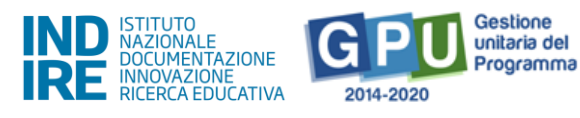

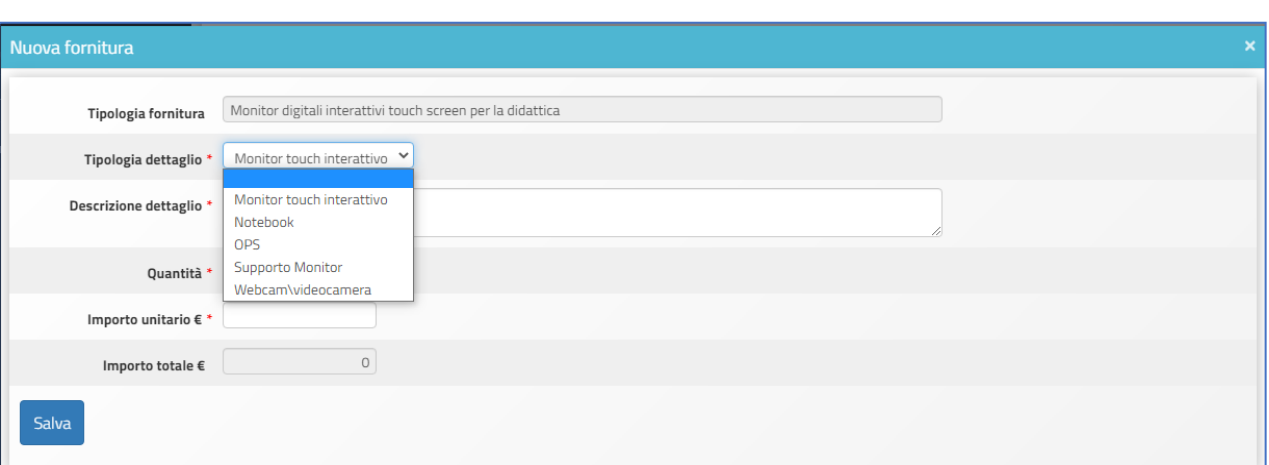

**Si ricorda infine quanto specificato nell'Avviso, § 6.2 – Tipologie di spese ammissibili per voci di costo,** al punto **C): "**Oggetto del presente avviso è la fornitura di beni e attrezzature, per i quali la normativa vigente prevede l'approvvigionamento attraverso gli strumenti messi a disposizione dalla CONSIP S.p.A. (es. Convenzioni Consip, MEPA tramite ODA o RDO o Trattativa Diretta, etc.), secondo la normativa vigente, in coerenza con quanto previsto dall'articolo 3 del presente avviso. Non sono, in ogni caso, ammissibili gli acquisti di cancelleria e materiale di facile consumo, i canoni di abbonamento a servizi, i piccoli adattamenti edilizi".

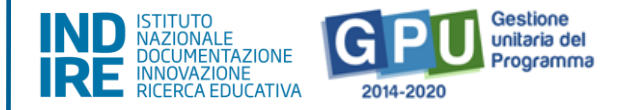

**N.B:** Eventuali **costi di trasporto, installazione, assistenza al collaudo, dismissione delle attrezzature esistenti o breve addestramento del personale scolastico all'utilizzo delle attrezzature acquistate è obbligatorio che siano già compresi nel costo unitario del bene**, ovvero che il costo del bene sia, laddove necessario, comprensivo anche di eventuali servizi addizionali (costi di trasporto, installazione, assistenza al collaudo, dismissione delle attrezzature esistenti o breve addestramento) e che anche nella fattura relativa a tale acquisto venga inserito il valore del bene in unica voce (incluso quindi eventuale costo di servizio a valore aggiunto).

Si specifica, infine, che **l'eventuale breve addestramento potrà, laddove ritenuto necessario, essere richiesto solo alla ditta fornitrice dei beni e solo nella medesima procedura di acquisizione delle attrezzature informatiche.** 

Infine, si ricorda che **gli importi unitari** riportati **per ciascuna voce di fornitura** devono essere quelli relativi al **valore aggiudicato comprensivo di IVA**.

Una volta che la compilazione delle forniture per entrambi i moduli sarà terminata, è possibile per ciascun modulo procedere a convalidare tramite il tasto "**Convalida Finale"**, presente nella sezione.

Dal momento che dopo la convalida non sarà più possibile modificare nessuna delle informazioni relative alle forniture del modulo, si raccomanda di procedere alla convalida delle forniture solamente dopo aver inserito in modo completo e definitivo tutte le forniture ed aver verificato che il totale iva inclusa sia esattamente corrispondente a quanto documentato nelle relative procedure di acquisizione.

Fino a quando non si è proceduto alla convalida della sezione forniture, risulta possibile effettuare le seguenti operazioni:

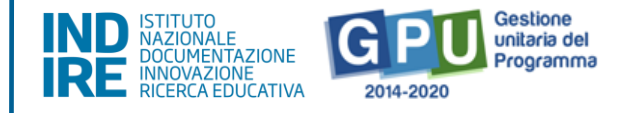

#### (a) Modificare una fornitura o un servizio:

Per modificare la quantità e/o l'importo unitario di una fornitura l'utente deve cliccare sull'icona "matita" in corrispondenza della colonna "**Modifica"**. In questo caso appare una schermata nella quale occorre inserire eventuali nuovi valori relativi a **Quantità** e **Importo unitario**. A questo livello non sarà comunque possibile variare i dati inseriti nei campi "**Tipologia fornitura"** e "**Tipologia dettaglio"**.

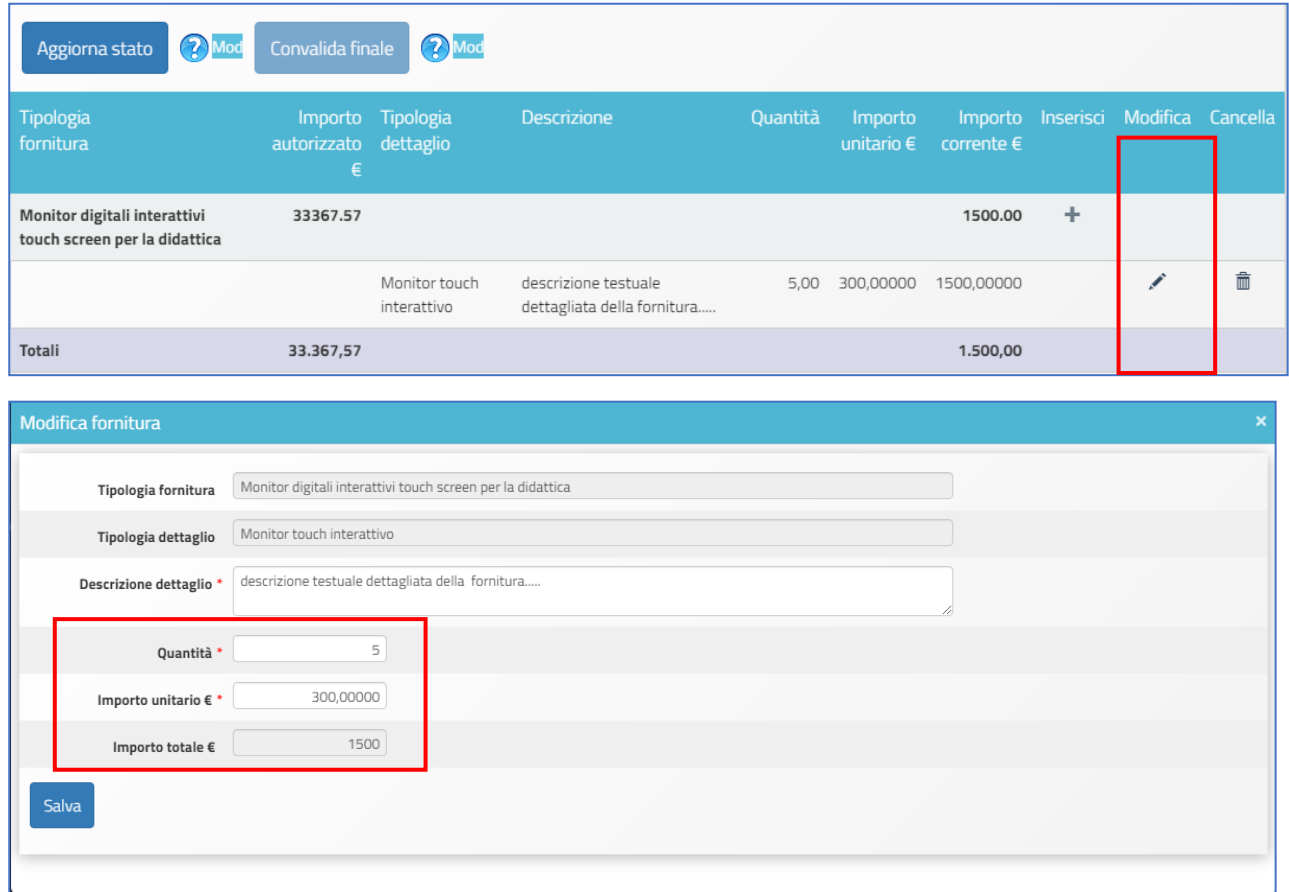

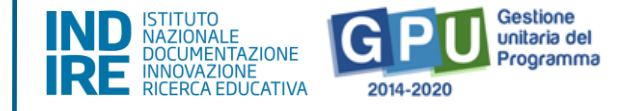

#### (b) Cancellare una fornitura o servizio:

Per cancellare il **dettaglio** inserito basterà cliccare sull'icona "cestino" in corrispondenza della colonna **cancella**.

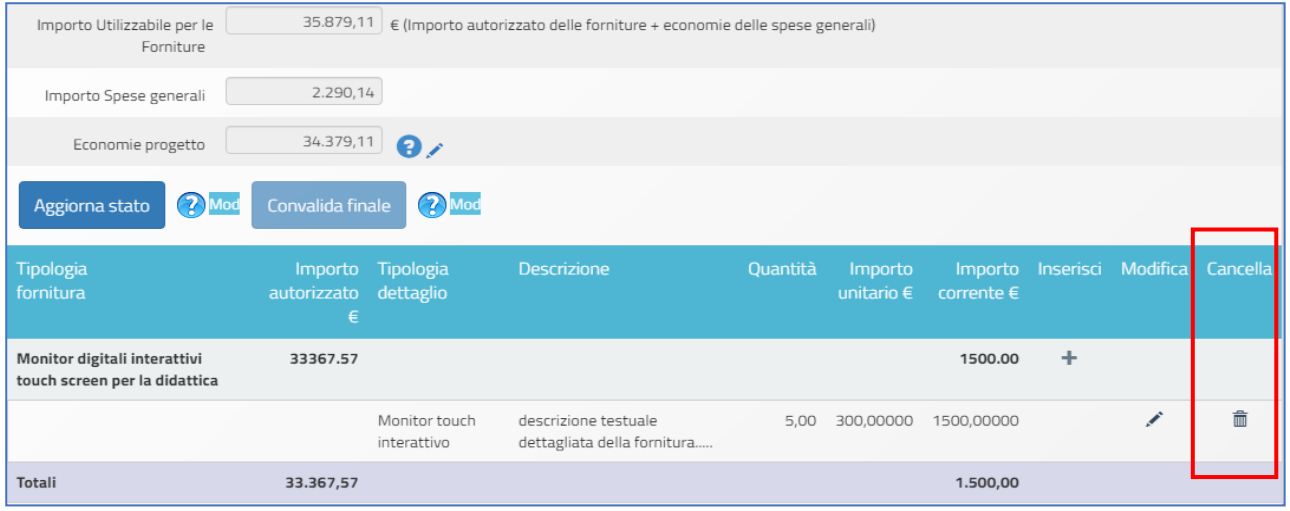

Le indicazioni operative sopra descritte prendono in considerazione, a titolo esemplificativo, la compilazione del solo modulo **Monitor digitali interattivi touchscreen per la didattica**, ma le stesse modalità operative sono da ritenersi valide anche per il secondo modulo, **Digitalizzazione amministrativa**. L 'unica differenza tra i due moduli consiste nella differente tipologia di fornitura e di dettaglio che sarà disponibile a Sistema (cfr. immagini seguenti) e nel fatto che nel modulo Digitalizzazione amministrativa non sussistono criteri specifici di rapporto da rispettare tra le varie voci di fornitura.

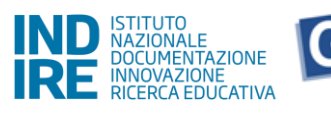

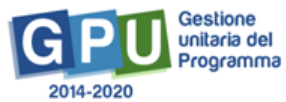

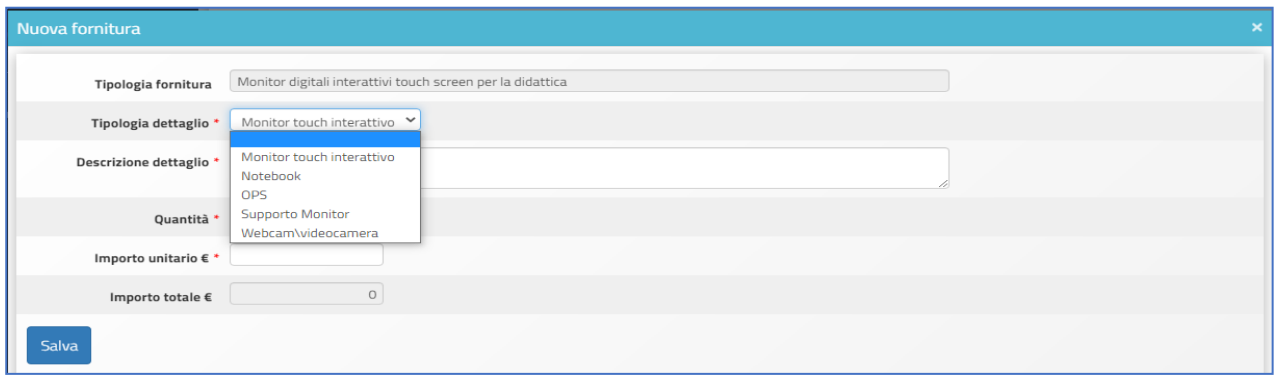

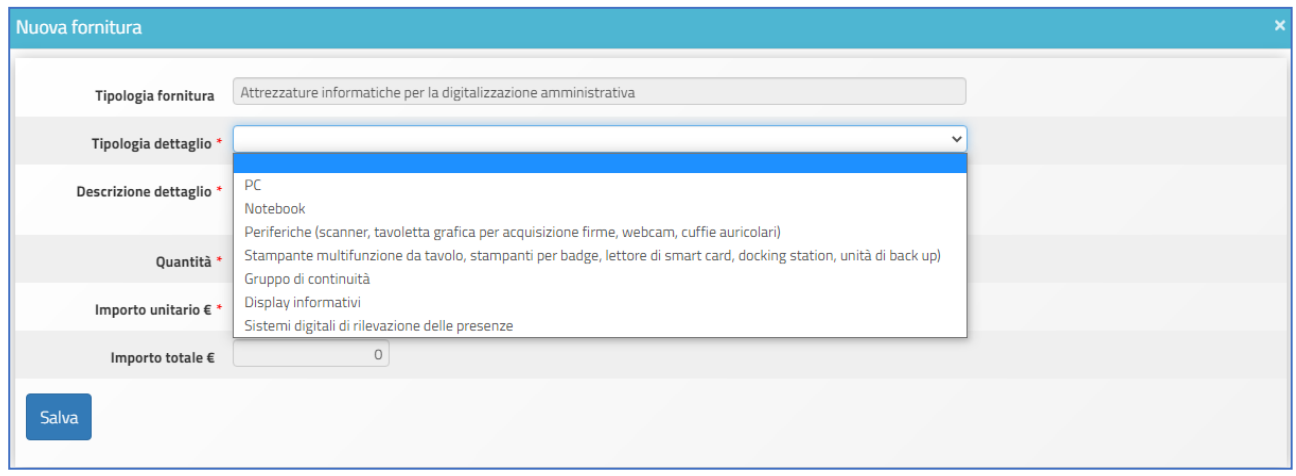

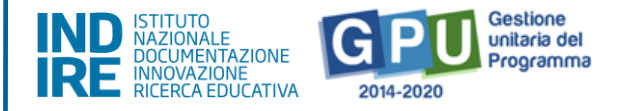

### 3.2 Spese generali

Cliccando sul tasto **Spese generali** è possibile gestire gli importi autorizzati sulla base di quanto inserito dalla scuola in fase di candidatura per le voci: **Progettazione (1% max); Spese organizzative e Gestionali (3% max); Pubblicità (1% max); Collaudo/regolare esecuzione (1% max).**

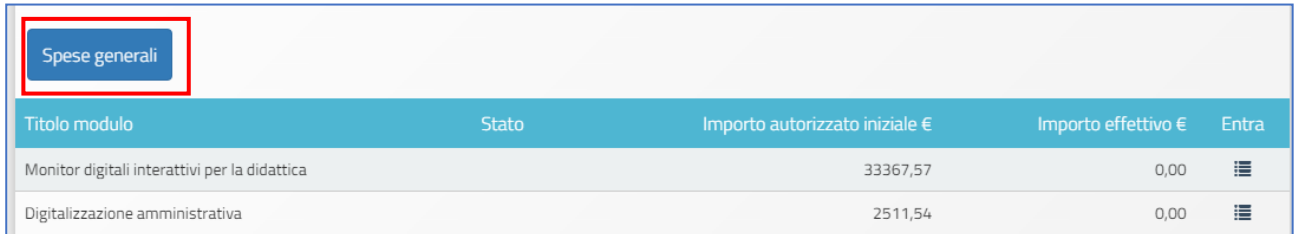

A questo livello la scuola può riprogrammare l'importo di ogni singola voce di costo, agendo in corrispondenza della colonna "**Importo corrente"** e modificando l'importo derivante dalla fase di candidatura con l'importo effettivamente utilizzato per ciascuna voce.

N.B.: Si ricorda che **la somma tra il totale delle Spese generali e quello delle Forniture/servizi** presenti nel modulo **non può superare l'Importo autorizzato di progetto**.

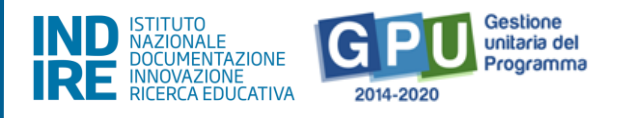

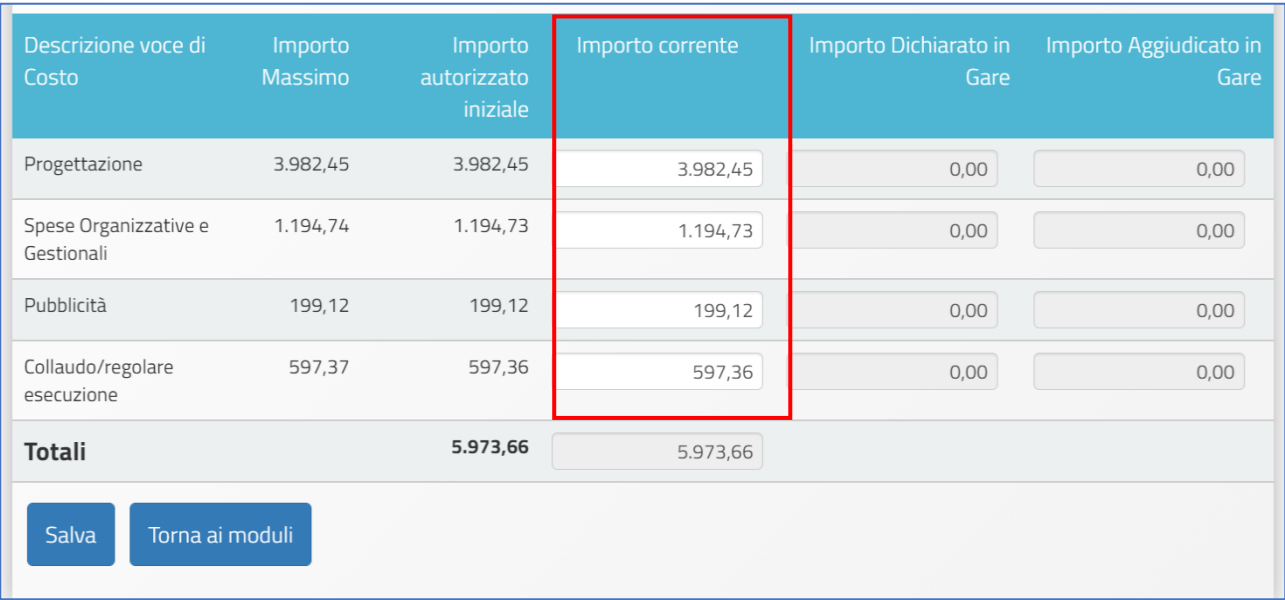

Le eventuali modifiche alle voci indicate possono essere effettuate solamente alle seguenti condizioni:

• Rispetto dell'**Importo complessivo** che compare come **Totale** in fondo alla colonna "**Importo autorizzato iniziale"**;

Rispetto dell'**Importo autorizzato** per ogni singola voce che compare in corrispondenza della colonna **"Importo autorizzato iniziale".**

**N.B.:** Non è possibile effettuare compensazione economica tra due o più voci di costo del comparto spese generali: **eventuali quote non spese per una voce di costo non possono cioè essere utilizzate per integrare il valore di un'altra voce di costo tra quelle del comparto spese generali, ma potranno eventualmente integrare solo la quota Forniture e servizi.**

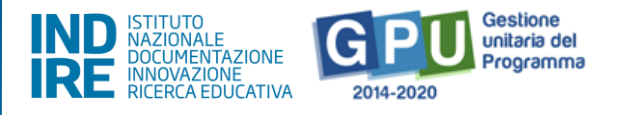

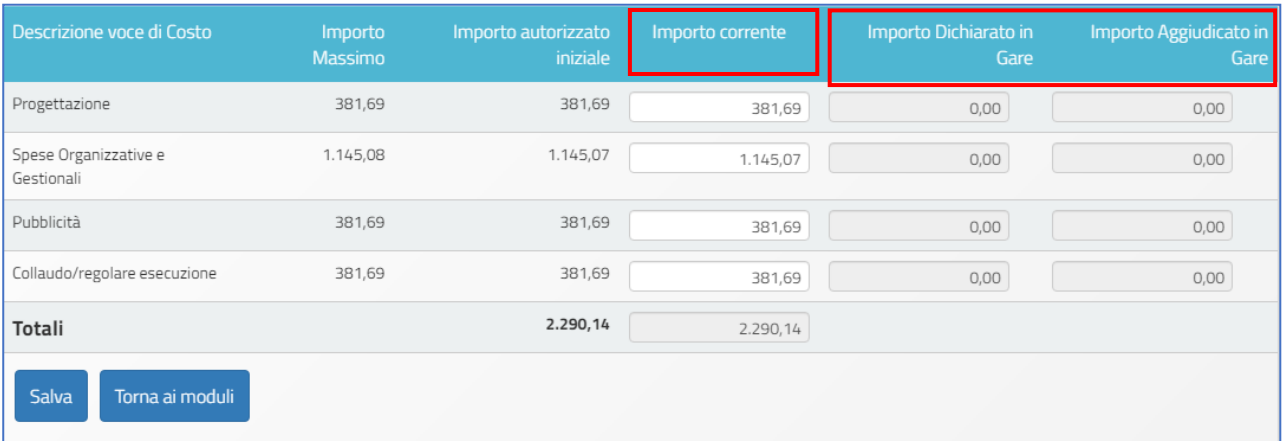

Quando tutte le modifiche sono state inserite, si procede cliccando sul tasto **Salva** (anche nel caso in cui non si intenda aggiornare gli importi della colonna "importo corrente", è necessario comunque cliccare sul tasto "salva" per confermare quelli presenti).

**AVVISO PUBBLICO DIGITAL BOARD: TRASFORMAZIONE DIGITALE NELLA DIDATTICA E NELL'ORGANIZZAZIONE**

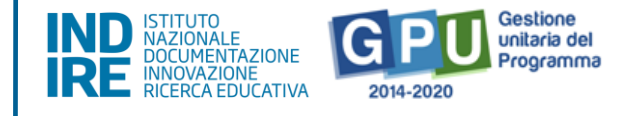

# <span id="page-35-0"></span>4. Procedure di acquisizione beni e servizi

Cliccando sulla sezione "**Procedure di acquisizione beni e servizi"** si accede all'apposita area dedicata alla fase di documentazione delle procedure di acquisizione beni/servizi attivate dalla scuola.

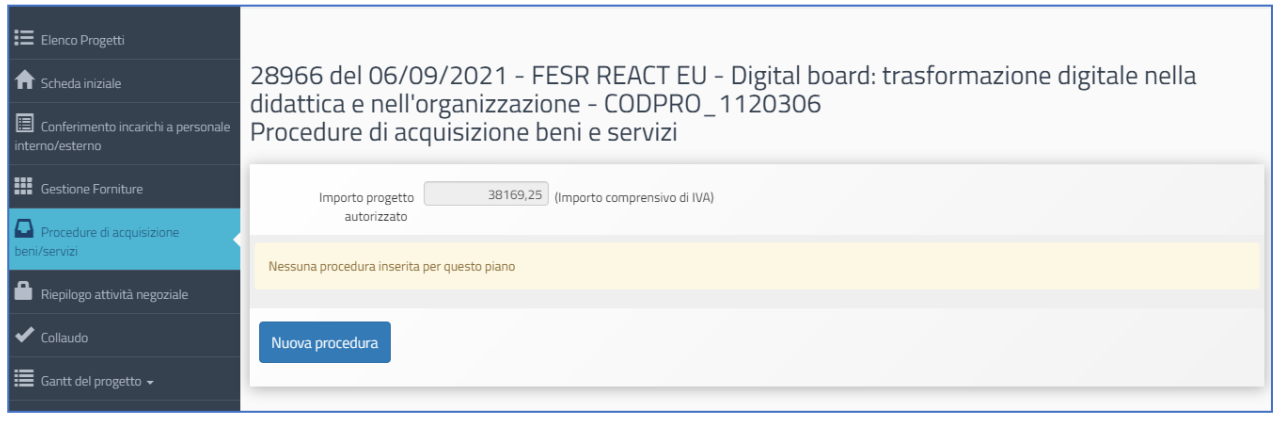

Quest'area è stata implementata sulla base del **Codice degli Appalti** vigente e delle successive modifiche e integrazioni.

Inoltre, le procedure di documentazione da eseguire in questa sezione seguono quanto previsto dal **Decreto interministeriale n. 129 del 28 agosto 2018** contenente il "Regolamento recante istruzioni generali sulla gestione amministrativo-contabile delle istituzioni scolastiche" e successive modifiche e integrazioni.

Per ulteriori approfondimenti relativamente all'inserimento delle procedure di gara previste all'interno di quest'area si rimanda al Manuale Operativo Funzione pubblicato sul sito [https://www.istruzione.it/pon/ponkit\\_disposizioni.html#sec\\_gpu](https://www.istruzione.it/pon/ponkit_disposizioni.html#sec_gpu)

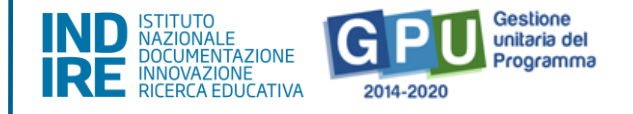

# <span id="page-36-0"></span>5. Riepilogo dell'attività negoziale

Cliccando su "Riepilogo attività negoziale" si accede all'apposita area di riepilogo in cui è possibile visualizzare in forma sintetica la documentazione inserita nelle sezioni descritte precedentemente.

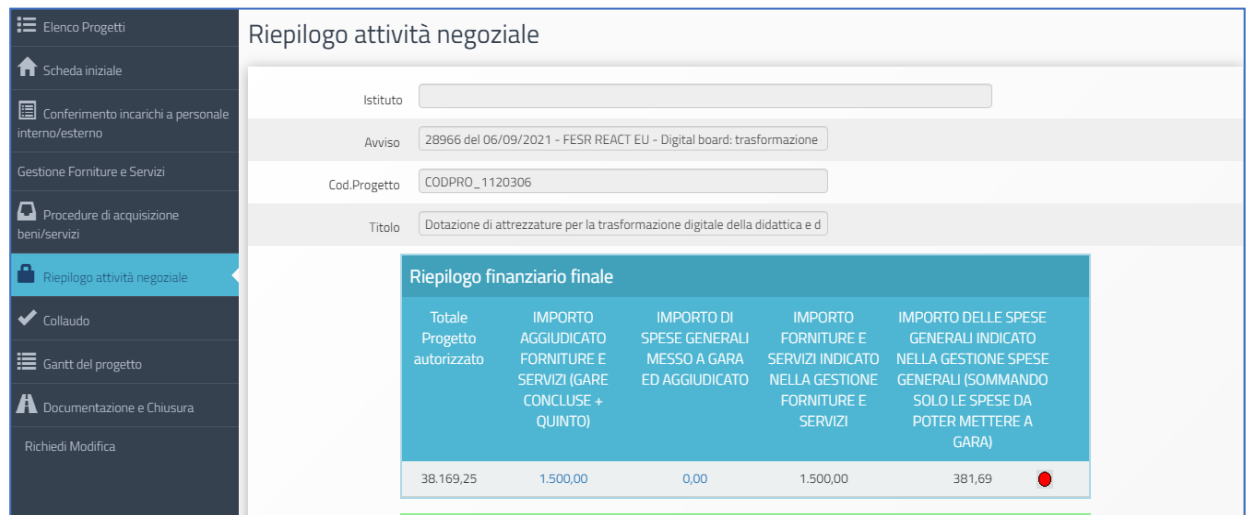

Nella parte superiore della pagina, nella tabella denominata **Riepilogo finanziario finale**, il sistema indica:

- L'eventuale quadratura degli importi per l'acquisto di Forniture e servizi: la somma degli importi spesi per forniture e servizi [vedi: §4 Procedure di acquisizione di beni/servizi] e la somma degli importi effettivi di forniture inseriti nei moduli [vedi: § 3.1 Forniture e servizi].
- L'eventuale quadratura degli importi per l'acquisto della Pubblicità: la somma degli importi per la Pubblicità [vedi: §4 Procedure di acquisizione di beni/servizi] e la cifra indicata per questa voce di costo tra le Spese generali, sotto la colonna "importo corrente" [vedi: § 3.2 Spese generali].

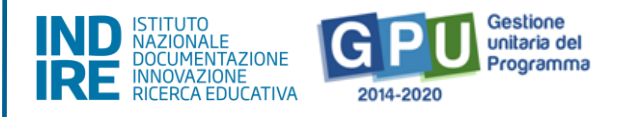

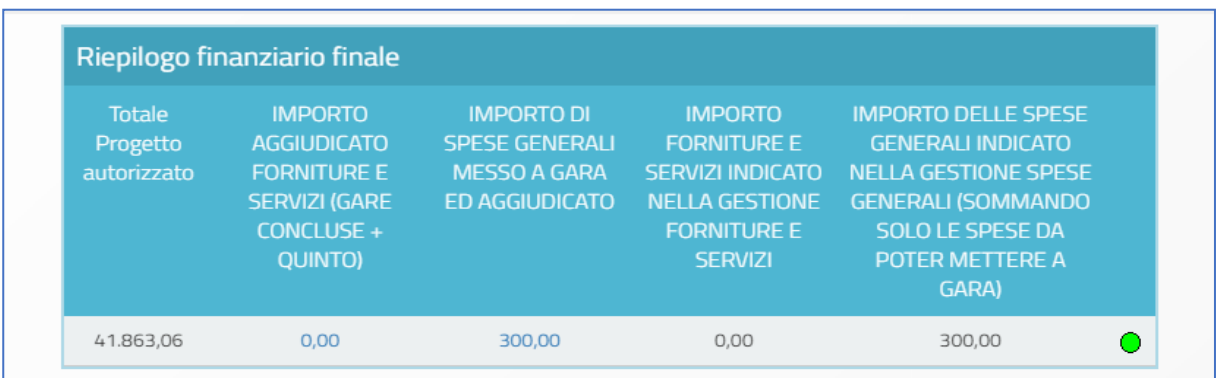

Al fine della chiusura del progetto è necessario che tutti questi importi coincidano al centesimo. Il sistema indica mediante un apposito indicatore di stato la quadratura/non quadratura delle cifre.

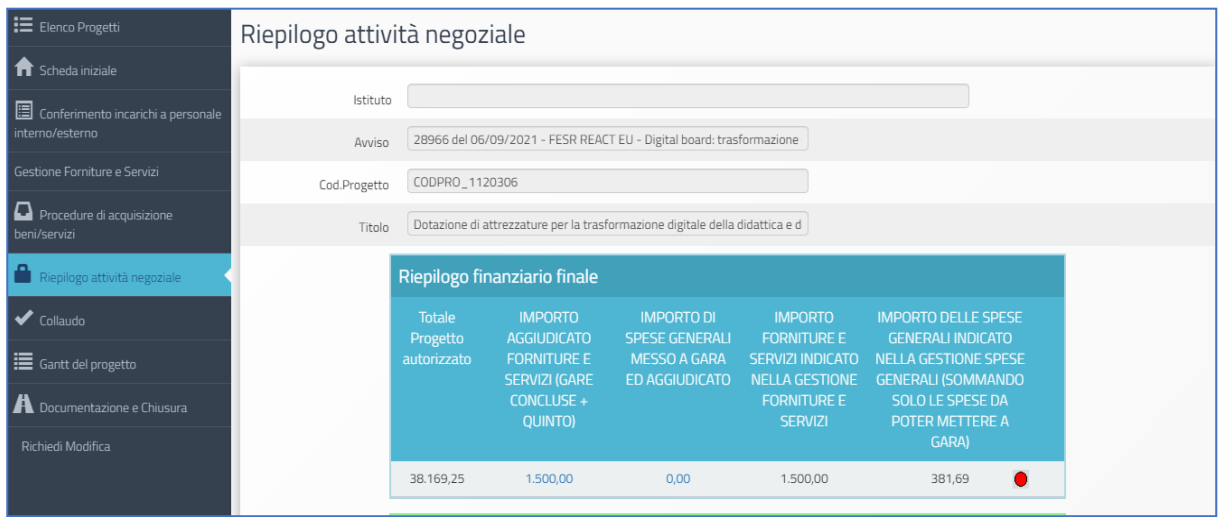

Oltre alla tabella "**Riepilogo finanziario finale"** il sistema visualizza in forma sintetica i dati e lo stato di avanzamento delle sezioni di seguito elencate, di cui verrà data una breve descrizione a seguire:

- **(a) Procedure di acquisizione beni/servizi;**
- **(b) Gestione forniture e servizi;**
- **(c) Spese Generali;**
- **(d) Conferimento incarichi interni/esterni.**

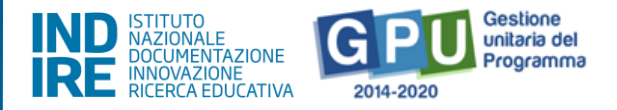

#### **(a) Procedure di acquisizione beni/servizi**

Nella tabella denominata "Bandi di gara" del progetto vengono mostrate alcune informazioni relative alle procedure di acquisizione inserite.

Se non è stata ancora inserita alcuna procedura di acquisizione beni/servizi, la tabella su indicata si presenta come di seguito:

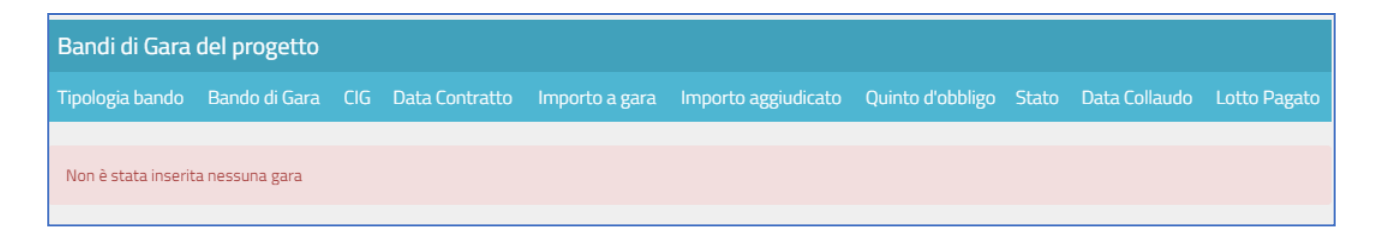

Attenzione: si fa presente che in questa tabella l'**indicatore di Stato** si aggiorna (diventa verde) in base alla presenza o meno della convalida del Collaudo, da effettuare nella sezione omonima [vedi: §6 Collaudo].

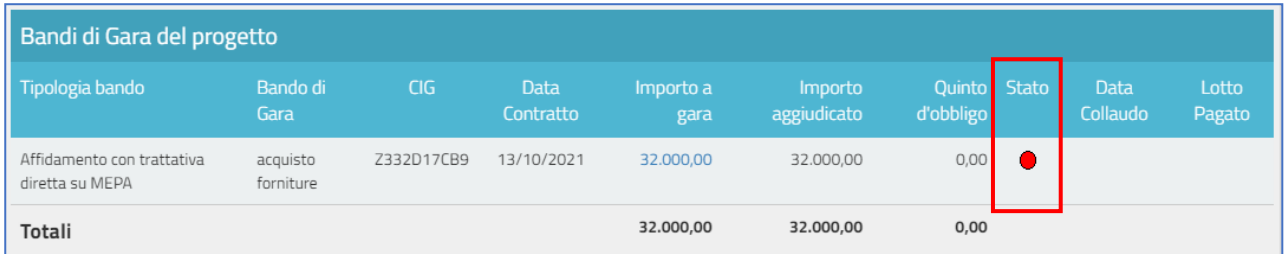

#### **(b) Gestione forniture e servizi**

Nella tabella denominata "Stato dei moduli del progetto" viene visualizzato il modulo presente in gestione delle forniture in relazione all'Importo iniziale e a quello Effettivo.

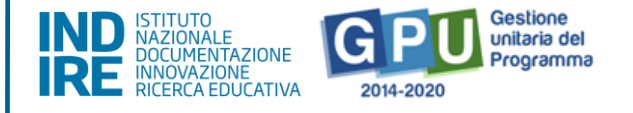

In questa tabella l'indicatore di Stato si aggiorna in corrispondenza della presenza o meno della convalida delle Forniture<sup>1</sup> nella sezione omonima [vedi: §3.1 Gestione forniture e servizi].

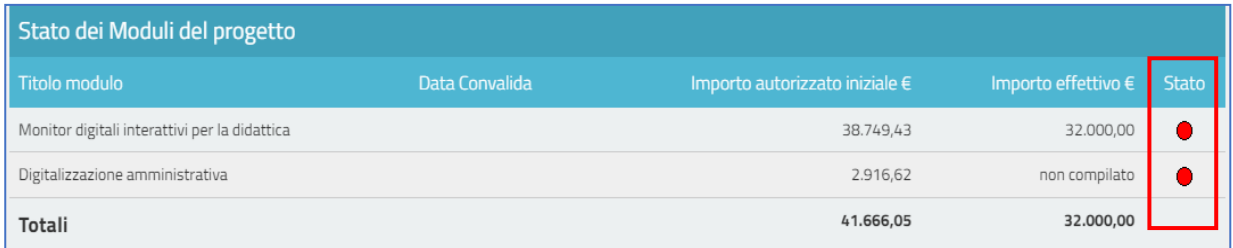

#### **(c) Spese generali**

Nella tabella denominata "Spese generali del progetto" il sistema presenta tutti gli importi relativi alle spese generali. Per ogni voce di costo sono indicate: la tipologia; l'Importo massimo; quello autorizzato iniziale; quello corrente; e quello aggiudicato in gare, ovvero l'importo indicato nella sottoscrizione di ordine\contratto ed inserito nella sezione Procedure di acquisizione beni e servizi.

L'Importo massimo di una voce di costo rappresenta la soglia ammissibile calcolata in fase di candidatura durante l'articolazione del modulo, mentre l'Importo autorizzato iniziale corrisponde all'importo autorizzato dopo la fase di candidatura e stabilisce la soglia da non superare in caso di rimodulazione dell'Importo corrente.

<sup>1</sup> Si ricorda che, dopo aver cliccato il tasto "Convalida Finale" nella gestione delle forniture, non sarà più possibile per la scuola modificare nessuna delle informazioni relative alle forniture del modulo interessato. Pertanto, si raccomanda di procedere alla convalida delle forniture solamente dopo aver inserito tutti i dati in forma definitiva ed aver verificato la correttezza degli importi (quindi dopo aver contrattualizzato le forniture), onde evitare di dover ricorrere necessariamente al ticket assistenza per richiedere l'annullamento convalida forniture, ove questo fosse ancora possibile.

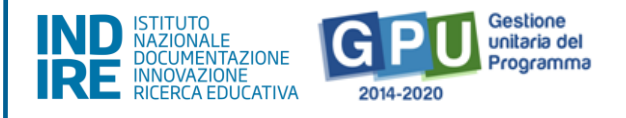

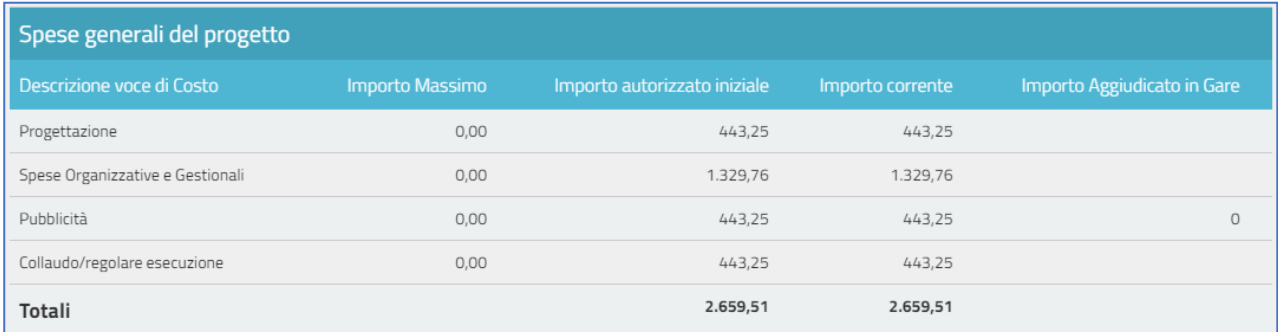

In questa tabella le informazioni si aggiornano in base alla corrispondenza o meno tra la cifra che compare come Importo corrente [vedi: §3.2 Spese generali] e quella che compare come Importo aggiudicato in gare [vedi: §4 Procedure di acquisizione beni/servizi].

#### **(d) Conferimento incarichi**

Nella tabella denominata "Incarichi per Progettazione/Collaudo" vengono elencati tutti gli incarichi inseriti all'interno dell'area di Conferimento incarichi a personale interno/esterno.

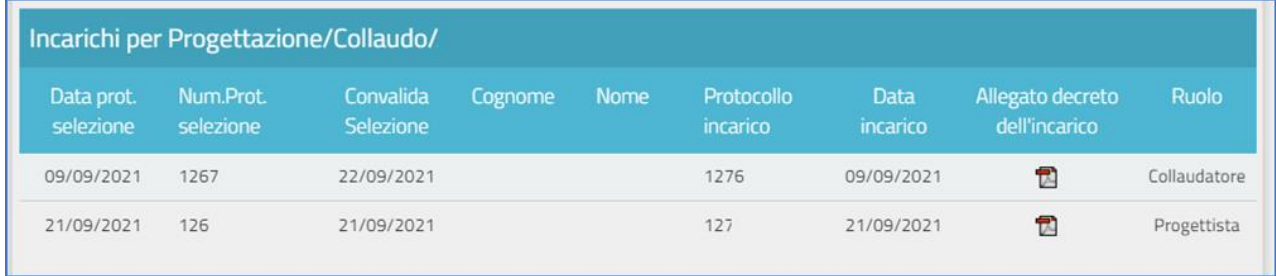

In questa tabella, la riga in corrispondenza dell'incarico indica la presenza o meno della documentazione richiesta [vedi: §2 Conferimento incarichi a personale].

Infine, eventuali criticità riscontrate in relazione alle sezioni sopra indicate vengono segnalate sul fondo della videata, da alcuni alert specifici, come quelli indicati nell'immagine seguente.

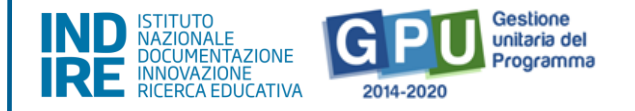

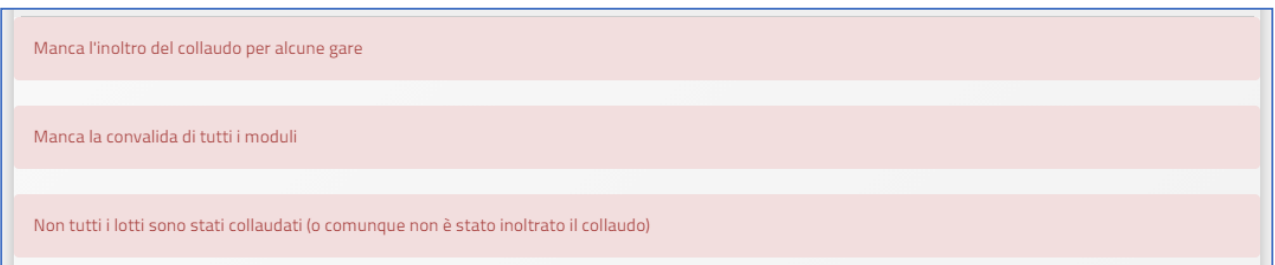

Allo scopo di chiudere correttamente l'attività negoziale e, di conseguenza, proseguire nel corretto inserimento dei dati per la chiusura del progetto a Sistema, è necessario che tutti gli indicatori presenti in questa sezione di riepilogo risultino verdi e che il sistema non segnali la presenza di criticità.

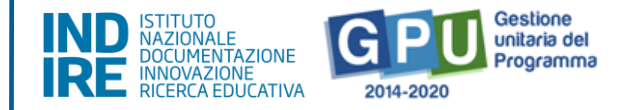

# <span id="page-42-0"></span>6. Collaudo

Cliccando sulla voce del menu di progetto denominata "**Collaudo"** si accede all'apposita area dedicata alla fase di certificazione conclusiva e relativa a tutte le procedure di acquisizione inserite per l'ottenimento di forniture, servizi, e pubblicità.

Per accedere alla documentazione del collaudo è necessario aver prima nominato un collaudatore, inserendo la documentazione relativa al suo incarico nella sezione "**Conferimento incarichi a personale interno/esterno"**.

Senza la preventiva nomina di un collaudatore, il sistema non permette la registrazione del collaudo e rileva con un alert l'assenza dell'incarico.

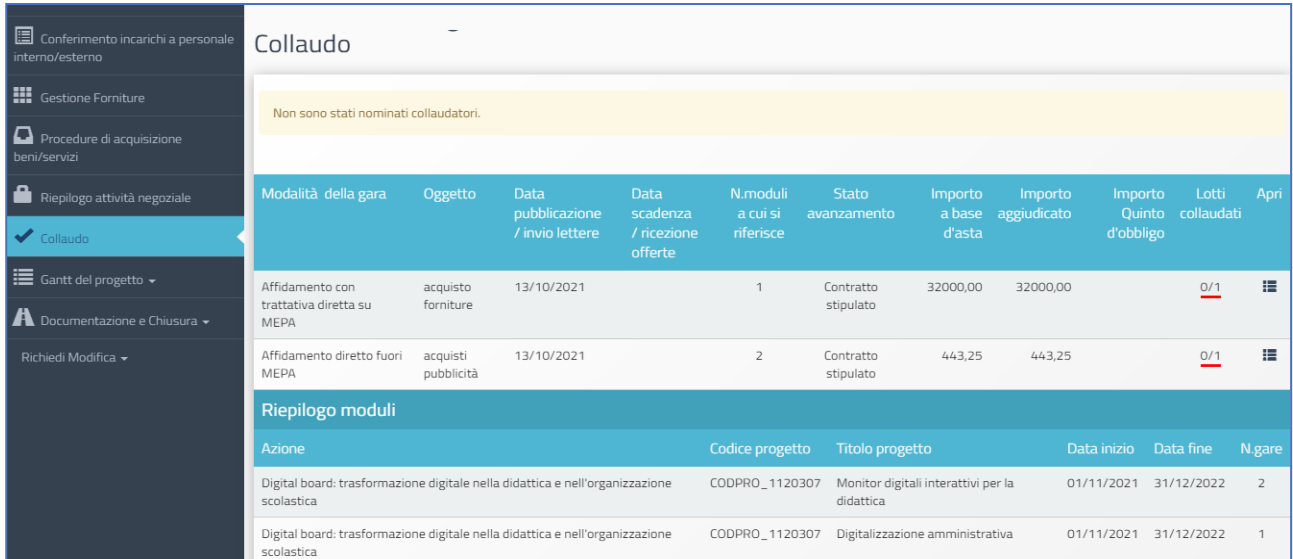

A questo livello il Sistema visualizza inoltre l'elenco completo di tutte le procedure di acquisizione beni e servizi inserite, riepilogando per ciascuna i dati essenziali.

La colonna **lotti collaudati** mostra il numero di lotti collaudati rispetto a quelli previsti; l'indicatore **rosso** segnala che non tutti i collaudi sono stati completati e diventa **verde** solo dopo aver salvato la documentazione richiesta e convalidato il collaudo.

Per documentare il collaudo di un lotto è necessario cliccare sull'icona "**Apri"** e accedere all'elenco dei lotti della procedura di gara.

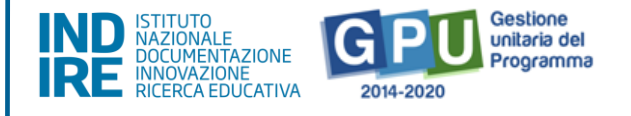

### Successivamente si clicca sulla pennetta sotto alla colonna denominata "**Esecuzione/Collaudo"**.

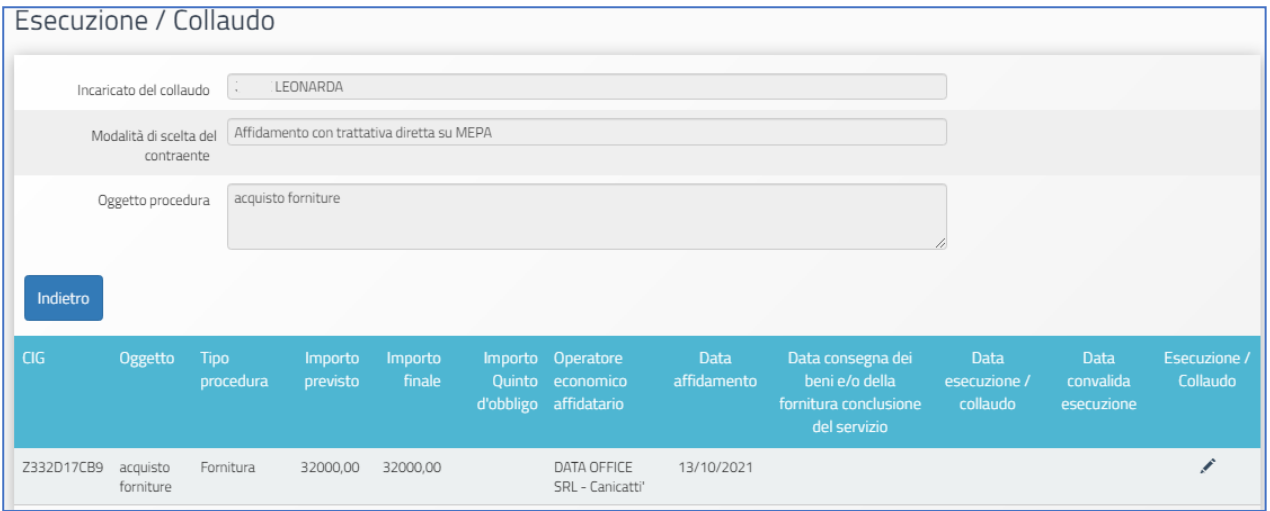

Nella finestra che viene visualizzata, l'utente è chiamato ad inserire i dati nei campi denominati "**Data consegna dei beni e/o della fornitura"**; "**Data esecuzione/collaudo"**.

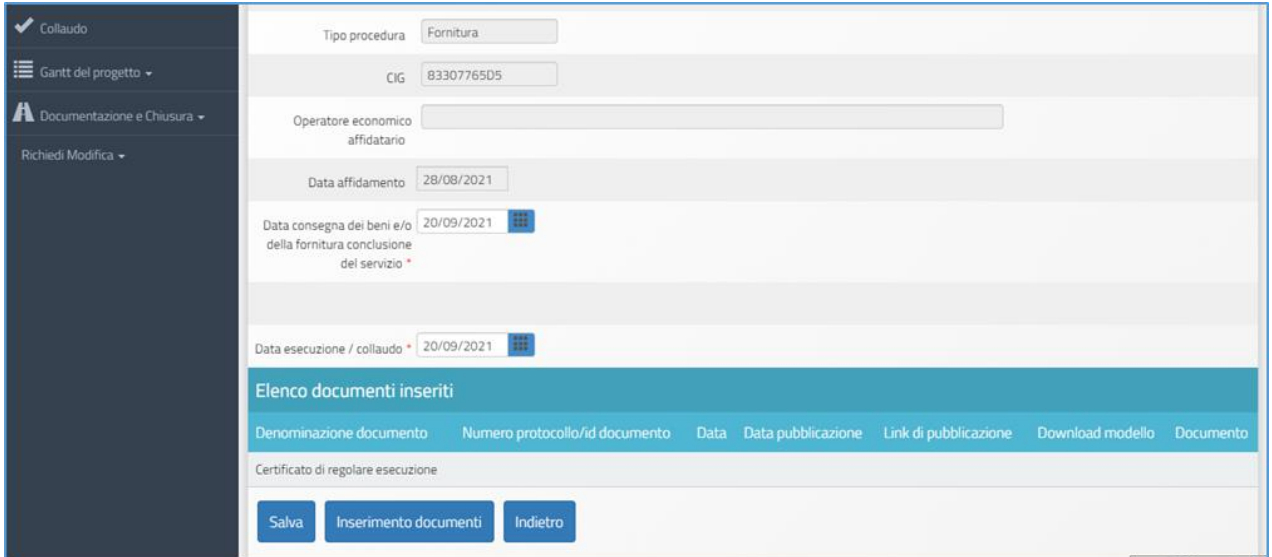

È richiesto inoltre come obbligatorio allegare il **File del Certificato di regolare esecuzione**, cliccando sul tasto di "Inserimento documenti", inserendo il **numero di protocollo**, la **data** dello stesso, ed eseguendo l'upload tramite la funzione **+Scegli file**.

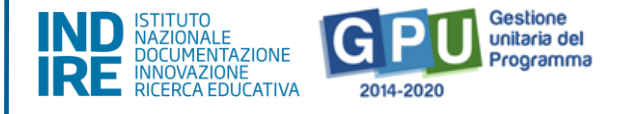

Da ultimo, è necessario cliccare sul tasto "**Salva"** affinché il sistema registri l'operazione.

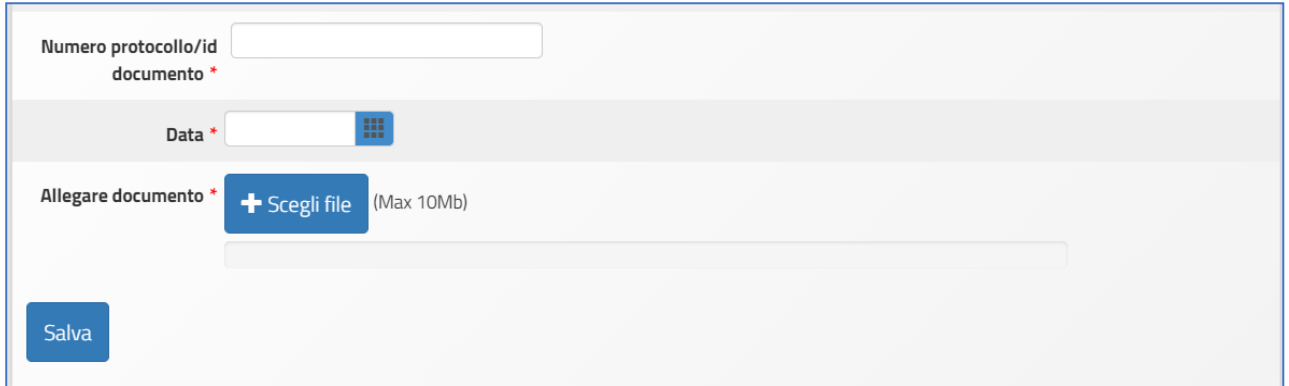

Dopo aver inserito il Certificato di regolare esecuzione le operazioni di documentazione del collaudo devono essere completate cliccando su "**Convalida Esecuzione"**.

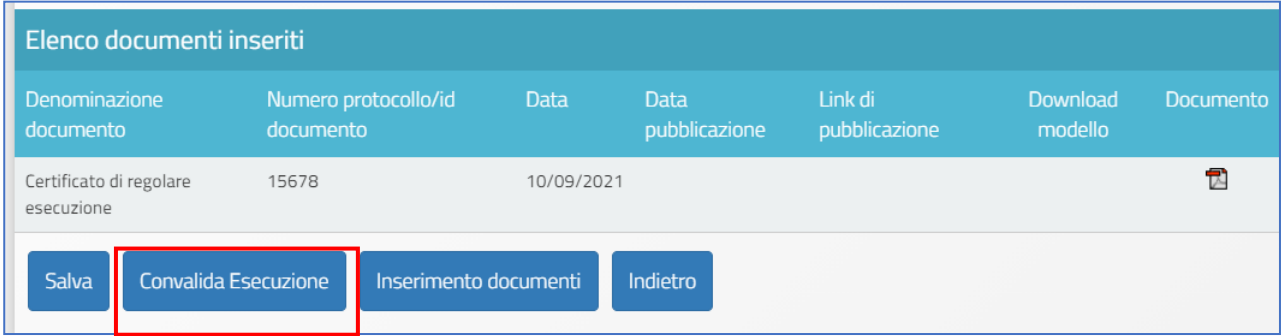

Si ricorda che le operazioni di collaudo di uno specifico lotto/procedura sono possibili solamente nel caso in cui siano state effettuate le due operazioni preliminari di:

- **Convalida del modulo** nella sezione **Gestione Forniture e servizi;**

- **Registrazione del contratto/affidamento** relativo al lotto da eseguire nella sezione di documentazione delle procedure.

Dopo aver eseguito la "Convalida esecuzione" sarà comunque possibile richiedere lo sblocco della stessa cliccando sul tasto denominato "**Richiesta annullamento** 

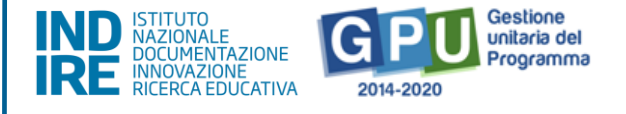

**registrazione esecuzione"** che compare in fondo alla pagina, in sostituzione del tasto di convalida.

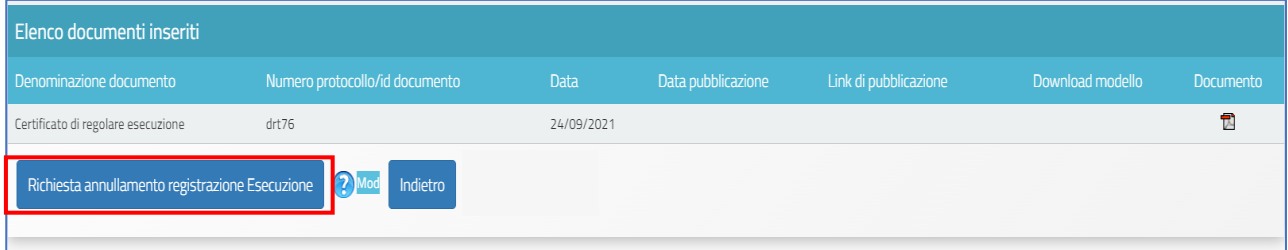

Nel caso si intendesse inoltrare eventuale richiesta di sblocco, si consiglia sempre di specificare in maniera sintetica e chiara la/e motivazione/i della richiesta.

**N.B.:** Si consiglia vivamente di effettuare la **Convalida Esecuzione** solamente nel caso in cui si sia sicuri della correttezza degli importi economici indicati all'interno della procedura di acquisizione che si intende collaudare.

### <span id="page-45-0"></span>7. Gantt del Progetto

Cliccando sulla sezione "Gantt del progetto" si accede ad una apposita area dedicata alla consultazione del crono programma che descrive le fasi di avanzamento del progetto autorizzato.

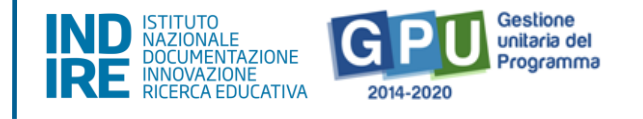

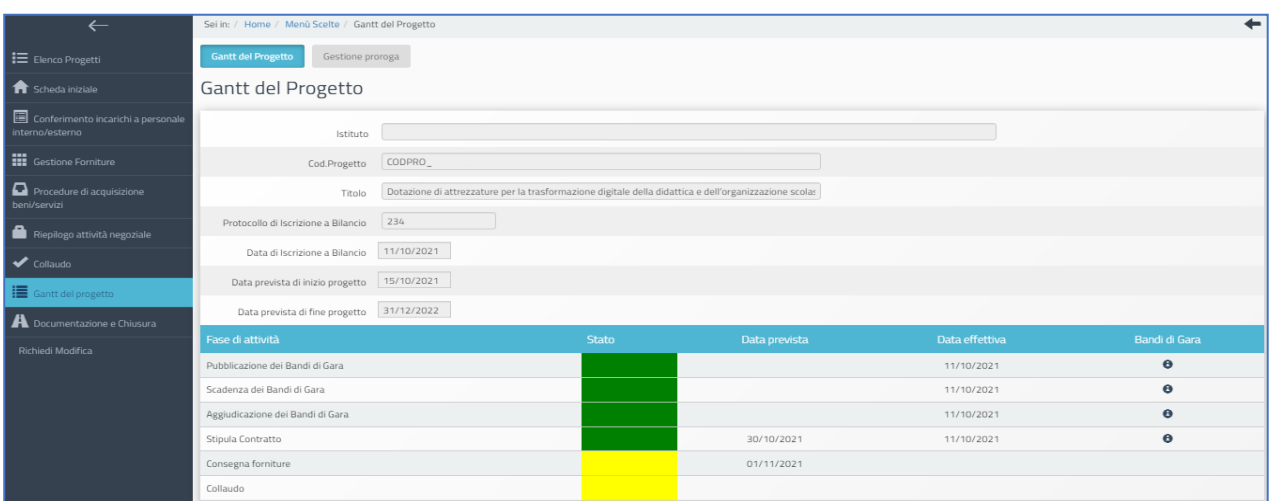

Una serie di indicatori di colore **verde** e di colore **giallo** comunicano in modo sintetico lo stato di avanzamento delle procedure di documentazione da espletare nelle varie sezioni dell'area di lavoro.

### <span id="page-46-0"></span>Disposizioni di attuazione

Per una corretta attuazione dei progetti finanziati dai Fondi SIE si rimanda alla consultazione del Programma Operativo Nazionale "Per la Scuola, competenze e ambienti per l'apprendimento" (FSE- FESR) e delle "Disposizioni ed istruzioni" per la programmazione 2014-2020 emanate dal Ministero dell'istruzione. Tali documenti, insieme agli avvisi che di volta in volta specificano le azioni possibili e le loro articolazioni, costituiscono la struttura del Sistema di Gestione dei piani e dei progetti.

Tutte le informazioni di carattere istituzionale sono reperibili ai seguenti indirizzi web:

[http://www.istruzione.it/pon/ponkit\\_disposizioni.html](http://www.istruzione.it/pon/ponkit_disposizioni.html)

(sezione del sito del MI dedicata al PON "Per la Scuola")

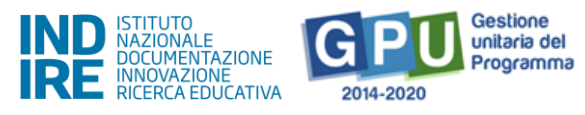

#### INDIRE:

<http://pon20142020.indire.it/portale/>

(portale GPU)